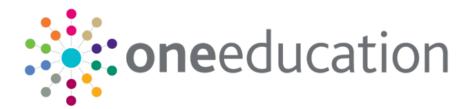

# **Transport Online**

last updated for the Summer 2020 (3.72) release

Handbook

# CAPITA

#### Copyright

Transport Online Handbook/Summer 2020 (3.72)/07-07-2020

© Capita Business Services Ltd 2020. All rights reserved. No part of this publication may be reproduced, photocopied, stored on a retrieval system, translated or transmitted without the express written consent of the publisher. Microsoft® and Windows® are either registered trademarks or trademarks of Microsoft Corporation in the United States and/or other countries.

www.capita-one.co.uk

#### **Contacting One Application Support**

You can log a call at: https://support.capitasoftware.com/

#### **Providing Feedback on Documentation**

We always welcome comments and feedback. If you have any comments, feedback or suggestions please email:

#### onepublications@capita.co.uk

Please ensure that you include the document name, version and aspect of documentation on which you are commenting.

# Contents

| 01         | Document Change Control                            | 1  |
|------------|----------------------------------------------------|----|
| 02         | Citizen Self Service Admin                         | 5  |
| •          | Overview                                           |    |
|            | Using this Handbook                                | 6  |
| 03         | Managing Users                                     | 7  |
| •          | Citizen Self Service Portal Administrator          |    |
|            | Logging in to One v4 Online                        | 7  |
|            | Changing a Password                                | 8  |
|            | Forgotten Password                                 | 8  |
|            | Logging in to Citizen Portal Admin                 | 10 |
|            | The Citizen Portal Home Page                       | 11 |
|            | Home   Administration Page                         | 11 |
|            | Home   GDPR Administration Page                    | 12 |
|            | Home   Local Authority Page                        | 12 |
|            | User Management (Local Authority)                  | 12 |
|            | Viewing User Details                               | 13 |
|            | Changing a User's email Address                    | 13 |
|            | Resetting a User's Password                        | 13 |
| 04         | General Administration                             | 15 |
| -          | Introduction to General Administration             | 15 |
|            | Portal Configuration                               | 16 |
|            | Configuring the Site Settings                      | 16 |
|            | Configuring Password Settings                      | 16 |
|            | Configuring ECS Settings                           | 17 |
|            | Configuring Application Settings                   | 18 |
|            | Configuring Message Settings                       | 20 |
|            | Configuring Application Type Settings              | 21 |
|            | Configuring Scheduled Task Settings                | 21 |
|            | Template Management                                | 22 |
|            | Creating a Template                                | 22 |
|            | Viewing Templates                                  | 24 |
|            | Editing a Template                                 | 24 |
|            | Deleting a Template                                | 25 |
|            | Configurable Question Library                      | 26 |
|            | Editing Resource Descriptions                      | 26 |
|            | Configuring Automatic Emails                       | 28 |
|            | Cache                                              | 29 |
| <i>0</i> 5 | General Data Protection Regulations Administration | 31 |
| -          | Introduction to GDPR Administration                | 31 |

|    | GDPR Administration                                | . 31 |
|----|----------------------------------------------------|------|
|    | Setting Up Questions                               | . 31 |
|    | Adding a New Question                              | . 32 |
|    | Publishing a Consent Statement                     | . 33 |
|    | Adding a New Consent Statement                     | . 33 |
|    | Clearing Cache                                     | . 34 |
|    | Configuring Email Alerts                           | . 34 |
|    | Viewing Consent Withdrawals                        | . 35 |
|    | Viewing Consent History                            | . 36 |
| 06 | Transport Administration                           | .37  |
|    | Introduction to Transport Administration           | . 37 |
|    | Creating a Dummy Base in One v4 Client (Transport) | . 38 |
|    | Adding Additional Questions (Transport)            | . 38 |
|    | Editing an Additional Question                     | . 40 |
|    | Adding Conditional Questions (Transport)           | . 41 |
|    | Editing a Conditional Question                     | . 42 |
|    | Configuring Eligible Schools (Transport)           | . 43 |
|    | Configuring Transport Schools                      | . 43 |
|    | Configuring Base Group Display Text                | . 44 |
|    | Configuring Application Status Notifications       | . 45 |
|    | Configuring Journey Notifications                  | . 46 |
|    | Adding a Journey Notification                      | . 47 |
|    | Editing a Journey Notification                     | . 48 |
|    | Deleting a Journey Notification                    | . 49 |
|    | Configuring File Uploads                           | . 49 |
|    | Configuring Application Start Dates                | . 50 |
|    | Adding Application Start Dates                     | . 50 |
|    | Removing Application Start Dates                   | . 50 |
| 07 | Transport Applications                             | .51  |
|    | Introduction to Transport Applications             | . 51 |
|    | Transport Applications                             | . 51 |
|    | Managing Transport Applications                    | . 51 |
|    | Searching for a Transport Application              | . 51 |
|    | Reviewing Transport Applications                   | . 52 |
| 08 | Making Applications                                | .55  |
|    | Introduction to Making Applications                | . 55 |
|    | Creating an Account                                | . 56 |
|    | Logging in to the Citizen Portal                   | . 58 |
|    | Home Page                                          | . 59 |
|    | My Account                                         | . 60 |
|    | Personal Details                                   | . 60 |
|    | Contact Details                                    | . 61 |
|    |                                                    |      |

| Index                          | 76 |
|--------------------------------|----|
| Messages                       | 75 |
| Making a Transport Application | 68 |
| Applications                   | 68 |
| Adding a Child                 | 67 |
| My Family                      | 66 |
| Withdraw Consent               | 65 |
| Consent History                | 65 |
| Two Step Verification          | 63 |
| Change of Circumstances        | 63 |
| Change Password                | 63 |
| Change Email Address           | 62 |

# **01** Document Change Control

| Date                                    | Release | Description                                                                                                    |  |
|-----------------------------------------|---------|----------------------------------------------------------------------------------------------------|--|
| Summer<br>2020                          | 3.72    | Parents/Carers can apply for a school other than the child's current school, or select a school where the child does not have a current school.                                                                                                    |  |
|                                         |         | See <u>Making a Transport Application</u> on page 68.                                                                                                    |  |
| Spring                                  | 3.71    | Site Logo and Header text                                                                                                    |  |
| 2020                                    |         | Portal administrators can now configure the site logo and header text so that they do not get overwritten during upgrades.                                                                                                    |  |
|                                         |         | See Editing Resource Descriptions on page 26.                                                                                                    |  |
|                                         |         | Administration   General Administration   Edit Resources                                                                                                    |  |
|                                         |         | When editing resource descriptions, the Resource Culture now shows EN or CY depending on which tab is selected.                                                                                                    |  |
|                                         |         | In order to comply with Welsh regulations, Welsh LAs must provide versions of all pages of their websites in both English and Welsh.                                                                                                    |  |
|                                         |         | For example:                                                                                                    |  |
|                                         |         | https://www.local-authority.gov.uk/ <b>en</b> /CitizenPortal                                                                                                    |  |
|                                         |         | https://www.local-authority.gov.uk/ <b>cy</b> /CitizenPortal                                                                                                    |  |
|                                         |         | When starting a new registration on Citizen portal, or there is an<br>update to the GDPR, there is an option to change the language<br>selection on the GDPR pop-up to display either English or Welsh<br>so that it can be read in the user's preferred language. |  |
|                                         |         | In Citizen Portal the contrast between foreground and background colours have been checked to ensure they meet WCAG 2 AA contrast ratio thresholds across all pages.                                                                                               |  |
| References to CY-GB will display as CY. |         | References to CY-GB will display as CY.                                                                                                    |  |
|                                         |         | When making a transport application, Welsh users can view<br>Yes/No answers on the Summary page in Welsh. Gender can also<br>be displayed in Welsh.                                                                                                    |  |
|                                         |         | See <u>Making a Transport Application</u> on page 68.                                                                                                    |  |

| Date            | Release  | Description                                                                                                    |  |
|-----------------|----------|----------------------------------------------------------------------------------------------------|--|
| January<br>2020 | 3.70.100 | Changes have been made to the location of the Disbursement, SEND and LIF questions.                                                                                                    |  |
|                 |          | Adding Additional Questions (Transport) - these questions are now configurable in this area.                                                                                                    |  |
|                 |          | See <u>Adding Additional Questions (Transport)</u> on page 38                                                                                                    |  |
|                 |          | <ul> <li>Step 3 Commencement Details page no longer displays these questions.</li> <li>Step 4 Additional Info page – these questions are now configurable and will be displayed on this page.</li> </ul>      |  |
|                 |          | See <u>Making a Transport Application</u> on page 68                                                                                                    |  |
|                 |          |                                                                                                    |  |
|                 |          | Adding Additional Questions (Transport) – there is now an additional language option on the <b>Additional Questions Form</b> :                                                                                |  |
|                 |          | Question to ask the user (English)<br>Question to ask the user (Welsh)                                                                                                    |  |
|                 |          | See <u>Adding Additional Questions (Transport)</u> on page 38                                                                                                    |  |
|                 |          | Applicants can now select the start dates of the academic year when making a transport application.                                                                                                    |  |
|                 |          | <b>Step 3 Commencement Details</b> page now displays 'When do you need transport from?' instead of 'Date you would transport to start' with options for <b>Start of school year</b> and <b>Another Date</b> . |  |
|                 |          | See Making a Transport Application on page 68                                                                                                    |  |
|                 |          | There is a new tile in Administration to configure the <b>Application Start Dates</b> .                                                                                                    |  |
|                 |          | See Introduction to Transport Administration on page 37                                                                                                    |  |
|                 |          | See <u>Configuring Application Start Dates</u> on page 50                                                                                                    |  |

| Date           | Release  | Description                                                                                                    |  |
|----------------|----------|----------------------------------------------------------------------------------------------------|--|
| August<br>2019 | 3.69.007 | Changes have been made to the <b>Find Address</b> functionality throughout the <b>One Citizen Portal</b> for this hotfix:                                                           |  |
|                |          | When registering for a Citizen Portal account, a link is available<br>to the <u>Post Office Postcode Finder</u> website to help you with<br>your address.                           |  |
|                |          | A <u>full</u> postcode must be used to search for an address.                                                                                                    |  |
|                |          | <ul> <li>Only addresses matching the <u>full</u> postcode are displayed in the<br/>search results.</li> </ul>                                                                       |  |
|                |          | If the address you require is not on the LA's database, a Not<br>able to find your address? button is available to add the new<br>address details.                                  |  |
|                |          | You <u>must</u> use the <b>Search</b> button and <u>not</u> the <b>Enter</b> key to search for an address.                                                                          |  |
|                |          | <ul> <li>There is no limit to the number of addresses that are displayed<br/>in the search results list.</li> </ul>                                                                 |  |
|                |          | See Creating an Account on page 56                                                                                                    |  |
|                |          | See Contact Details on page 61                                                                                                    |  |
|                |          | See Adding a Child on page 67                                                                                                    |  |
|                |          | Please remember, the following applies within the <b>Transport Portal</b> :                                                                                                    |  |
|                |          | <ul> <li>Transport applicants can only select their home address (that<br/>has already been recorded in the One Citizen Portal) or a pre-<br/>existing address from One.</li> </ul> |  |
|                |          | See <u>Making a Transport Application</u> on page 68                                                                                                    |  |
| Summer<br>2019 | 3.69     | The <b>Secret Question</b> and <b>Answer</b> have been removed from the Registration, My Account and Forgotten Password processes to simplify the login process.                    |  |
|                |          | A <b>Show</b> button now enables citizens to see their password as they type.                                                                                                    |  |
|                |          | Validation messages are displayed when the Title,<br>Forename, Surname or Gender are changed on any of the<br><b>Personal Details</b> pages.                                        |  |
|                |          | The <b>Address Selection</b> process has been improved; users can now select an address from a known list instead of adding it manually.                                            |  |
|                |          | A <b>partial postcode search</b> has been introduced to improve<br>the <b>Find Address</b> process.<br>An address can now be found using the Street name.                           |  |

| Date | Release | Description                                                                                                    |
|------|---------|----------------------------------------------------------------------------------------------------|
|      |         | If an address is changed, a validation message is displayed<br>on any of the <b>Contact Details</b> pages.                              |
|      |         | The 'white-space' has been trimmed on all form submissions,<br>e.g "lan" and "lan ". This will prevent conflicts when<br>matching data. |

# **02** Citizen Self Service Admin

### **Overview**

The One Citizen Self Service portal is a secure online gateway provided by the Local Authority enabling users to apply for the following services:

- 30 Hour Entitlement
- Courses
- Free School Meals
- Two Year Old Funding
- School Places
- Special Educational Needs and Disabilities
- Transport.

These applications are then transferred into One for loading into the appropriate modules:

| Citizen Self Service Portal                | One                         |
|--------------------------------------------|-----------------------------|
| 30 Hour Entitlement                        | Early Years v4              |
| Courses                                    | Training Manager v4         |
| Free School Meals                          | Grants and Benefits v4      |
| Funded Early Education for 2 year olds     | Early Years v4              |
| School Places                              | Admissions and Transfers v4 |
| Special Educational Needs and Disabilities | SEND v4                     |
| Transport                                  | Transport v4                |

For local authorities, it enables staff to easily match information supplied via the portal to data already held in the Capita One database. Local authority staff can interactively match records and resolve conflicts with people data, removing the need to import and process data manually.

The Citizen Portal Admin functionality is available to Local Authorities in One v4 Online, subject to a licence and v4 Client permissions. The Citizen Portal Admin enables local authority teams to view filtered lists of the portal applications and the details of each application.

**NOTE:** Throughout the Citizen Self Service portal, clicking in a field displays a tooltip containing information on the selected field. Tooltips are managed via **Citizen Portal Admin | Administration | General Administration | Edit Resources | Resource Configuration Title**.

#### More Information:

*Deploying and Configuring the One Citizen Self Service Portal for Local Authorities* technical guide, available from the <u>One Publications</u> website.

## **Using this Handbook**

This handbook is intended for One Administrators at the Local Authority. It describes the following administration processes performed by the authority:

- Administration
  - General Administration
    - Portal Configuration
    - Template Management
    - Configurable Question Library
    - Edit Resources
    - Cache
  - Home to School Transport Administration
    - Additional Questions
    - Conditional Questions
    - Eligible Schools
    - Application Status Notifications
    - Journey Notifications
    - File Uploads
    - Application Start Dates
- GDPR Administration
  - Configurable Question Library
  - GDPR Consent Statements
  - Cache
  - GDPR Email Alert Configuration
  - GDPR Consent Withdrawals
  - GDPR Consent Histories
- Local Authority
  - View All Applications
  - User Management.

At the end of this handbook, there is a section explaining how the parent, carer or guardian makes an application. For more information, see <u>*Introduction to Making Applications*</u> on page *55*.

# **03** Managing Users

## **Citizen Self Service Portal Administrator**

In order to be a Citizen Self Service Portal administrator, you <u>must</u> satisfy the following conditions:

- In One v4 Client:
  - be set up as a user.
  - have a valid email address.
  - belong to a group.
  - you need group permissions to be set.
- In One v4 Online:
  - your LA must have a Citizen Portal licence key.

#### More Information:

*Deploying and Configuring the One Citizen Self Service Portal for Local Authorities* technical guide, available from the <u>One Publications</u> website.

## Logging in to One v4 Online

To log in to One v4 Online, you need to obtain a licence key for the required v4 Online module from Capita. You must also be set up as a user in One v4 Client.

1. Open the **Login** screen by clicking the link to the One Online web server, set up by your System Administrator.

|              | Login                                                         |
|--------------|---------------------------------------------------------------|
| If you are a | uthorised to do so, please log in                             |
| User Name    |                                                               |
| Password     |                                                               |
|              | Login Change Password                                         |
|              | 4.351.3.12708<br>2013 Capita. All rights reserved, worldwide. |

- 2. Enter your **User Name**; this is the same as your v4 Client user name.
- 3. Enter your **Password**; this is the same as your v3 password. Passwords are case sensitive. To change your password, see <u>Changing a Password</u> on page *8*.
- 4. Click the Login button to display the Welcome to One page.

#### Managing Users

| Welcome to One<br>Please use the F11 key to enable Full Screen operation of your browser window. |                      |                    |                  |                 |
|--------------------------------------------------------------------------------------------------|----------------------|--------------------|------------------|-----------------|
| CSS                                                                                              | Governors            | B2B:Student        | Exclusions       | A&T Application |
| A&T Preferences                                                                                  | Administration       | A&T Back Office    | Bases            | Applications    |
| Portal Back Office                                                                               | Citizen Portal Admin | Prof. Portal Admin | Training Manager | Music Tuition   |
| Transport Back Office                                                                            | One Analytics        |                    |                  |                 |
| 😧 Help 🛛 📲 Logout                                                                                |                      |                    |                  |                 |

The **Welcome to One** page displays the options that are available to you, subject to a licence being held by your Local Authority and your personal or group permissions.

#### More Information:

*RG\_Online\_Administration\_Login\_Logout* available from the <u>One Publications</u> website.

### **Changing a Password**

To change your password in v4 Online:

|              | Login                                                        |
|--------------|--------------------------------------------------------------|
| If you are a | uthorised to do so, please log in                            |
| User Name    |                                                              |
| Password     |                                                              |
|              | Login Change Password                                        |
|              |                                                              |
|              | 4.351.3.12708<br>2013 Capita. All rights reserved, worldwide |

1. Click the **Change Password** button on the **Login** screen to display the **Change Password** dialog.

| Change Password      |           |  |
|----------------------|-----------|--|
| Old Password         |           |  |
| New Password         |           |  |
| Confirm New Password |           |  |
|                      | Ok Cancel |  |

- 2. On the Change Password dialog, enter your Old Password.
- 3. Enter your **New Password**.
- 4. Enter your new password again in the Confirm New Password field.
- 5. Click the **OK** button.

#### More Information:

RG\_Online\_Administration\_Login\_Logout available from the One Publications website.

#### **Forgotten Password**

If you have entered an incorrect email address or password, an error message is displayed.

Check that you have entered the correct email address. If you have forgotten your password, it will need to be reset.

| E Site logo                                              |
|----------------------------------------------------------|
|                                                          |
| 쑭 Home                                                   |
|                                                          |
| There were problems logging you in                       |
| <ul> <li>Email Address/Password is incorrect.</li> </ul> |
| Please try again.                                        |
|                                                          |
| Don't have an account? Please register                   |
|                                                          |
| Email Address                                            |
| <ul> <li>Portal06@onetestsmtp.co.uk</li> </ul>           |
|                                                          |
| Password                                                 |
| a                                                        |
|                                                          |
| Login                                                    |
| Forgotten your password?                                 |
|                                                          |
|                                                          |

To reset a password:

1. Click the Forgotten your password? link to display the Forgotten Password dialog.

| A Home                                                                                                    |
|----------------------------------------------------------------------------------------------------|
| Forgotten Password                                                                                                    |
| You need to choose a new password to keep your account protected.<br>First we need some information to help us identify your account. |
| Email Address *                                                                                                    |
| Continue                                                                                                    |

2. Enter your email address, then click the **Continue** button.

A message is displayed to confirm that a password change was requested.

The Local Authority will send an email, similar to the one below, to the registered email address.

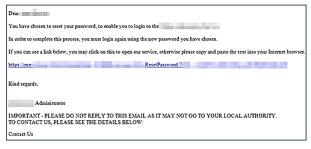

3. Click the link in the email to access the Citizen Portal website.

| Alge 1000                | Citizen Portal     |
|--------------------------|--------------------|
| r Home                   | 🛦 Login 🕼 Register |
|                          |                    |
| Please enter a new passw | ord                |
| Please enter a new passw | ord                |
| -                        | ord                |
| Password                 | ord                |

4. Enter your new **Password**. Passwords are case sensitive.

- 5. Enter your new password again in the Confirm Password field.
- 6. Click the **Submit** button. A message confirms that you have successfully changed your password.
- 7. Click the Login button to log in to the Citizen Portal with your new password.

## Logging in to Citizen Portal Admin

The **Citizen Portal Admin** functionality is available in One v4 Online. To use the Citizen Portal Admin you must have an <u>email address</u>, be set up as a <u>user</u> and belong to a <u>user group</u> in <u>One v4</u>. Your System Administrator will have set up the Citizen One Portal licence key and your permissions via v4 Client | Tools | Permissions | User Group Permissions.

To log in to the One Citizen Self Service Portal Admin:

1. Log in to v4 Online. For more information see Logging in to One v4 Online on page 7.

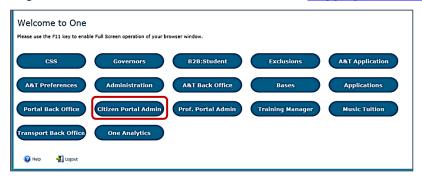

2. Click the Citizen Portal Admin button to display the Announcements page.

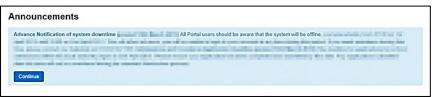

The Announcements page displays only if there are announcements regarding the portal.

3. Click the **Continue** button to display the **Home** page.

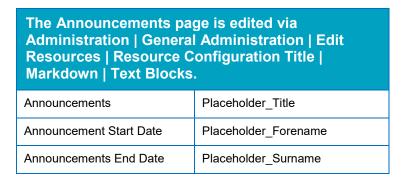

**NOTE:** If there are no announcements, clicking the **Citizen Portal Admin** button displays the **Home** page.

#### More Information:

*Deploying and Configuring the One Citizen Self Service Portal for Local Authorities* technical guide, available from the <u>One Publications</u> website.

## **The Citizen Portal Home Page**

The **Citizen Portal Home** page is divided into the following sections:

- Administration for more information, see the <u>Home | Administration Page</u> section on page 11.
- **GDPR Administration** for more information, see the <u>Home | GDPR Administration Page</u> section on page 12.
- Local Authority for more information, see the <u>Home | Local Authority Page</u> section on page 12.

These can be accessed by clicking on the buttons or selecting an option on the navigation bar.

The Citizen Portal header displays the site logo. This is installed by the System Administrator when installing the Citizen Self Service portal.

| X Site logo | Citizen Porta                          |
|-------------|----------------------------------------|
| 番 Home      | C Local Authority - C Administration - |
|             |                                        |

The Citizen Portal footer displays the following links:

- About displays information about the local authority. This text is formatted in One v4 Online via Citizen Portal Admin | Administration | General Administration | Edit Resources | Markdown | Site Notices\_About.
- Contact Us displays contact details such as address, phone numbers and email address. This text is formatted in One v4 Online via Citizen Portal Admin | Administration | General Administration | Edit Resources | Markdown | Site Notices\_Contact.
- Terms and Conditions displays the terms and conditions for using the Citizen Self Service Portal. This text is formatted in One v4 Online via Citizen Portal Admin | Administration | General Administration | Edit Resources | Markdown | Site Notices\_TAndC.
- Privacy Notice displays additional information regarding privacy. This text is formatted in One v4 Online via Citizen Portal Admin | Administration | General Administration | Edit Resources | Markdown | Site Notices\_PrivacyNotice.
- Cookies Policy displays information regarding the cookies that are placed on the user's computer when logging in to the portal. This text is formatted in One v4 Online via Citizen Portal Admin | Administration | General Administration | Edit Resources | Markdown | Site Notices\_CookiesPolicy.

## Home | Administration Page

The Administration page is accessed via v4 Online | Citizen Portal Admin | Home | Administration.

The **Home Administration** page enables the following administration processes to be performed by the local authority:

- Free School Meals Administration
- Home to School Transport Administration
- School Places Administration
- General Administration.

## Home | GDPR Administration Page

The GDPR Administration page is accessed via v4 Online | Citizen Portal Admin | Home | GDPR Administration.

The GDPR Administration tile is only available if permissions have been granted.

The **GDPR Administration** page enables the following administration processes to be carried out:

- Configurable Question Library
- GDPR Consent Statements
- Cache
- GDPR Email Alert Configuration
- GDPR Consent Withdrawals
- GDPR Consent Histories

## Home | Local Authority Page

The Local Authority page is accessed v4 Online via **Citizen Portal Admin | Home | Local Authority**.

From here the administrator can manage applications and users.

Clicking the **View All Applications** button displays the **Applications** browse list. For more information, refer to the following handbooks:

Transport Administration Handbook – the section on *Introduction to Transport Applications*.

Clicking the **User Management** button displays the **User Management** page. For more information, see <u>User Management (Local Authority)</u> on page 12.

## **User Management (Local Authority)**

The User Management page enables the administrator to view user details and to change their email address and password.

|                                                    |               |                   |             |                              | _                              |                               |                  |                                  | Local A                          | Authori           |
|----------------------------------------------------|---------------|-------------------|-------------|------------------------------|--------------------------------|-------------------------------|------------------|----------------------------------|----------------------------------|-------------------|
| Jser Management                                    |               |                   |             |                              |                                |                               |                  |                                  |                                  |                   |
| Enter part of First Name, Surname Or Email Address |               |                   |             |                              |                                |                               |                  |                                  |                                  |                   |
| sh Search                                          |               |                   |             |                              |                                |                               |                  |                                  |                                  |                   |
|                                                    |               |                   |             |                              |                                |                               |                  |                                  |                                  |                   |
|                                                    |               |                   |             |                              |                                |                               |                  |                                  |                                  |                   |
|                                                    |               |                   |             |                              |                                |                               |                  |                                  |                                  |                   |
| 247 Records found                                  |               |                   |             |                              | << Previous                    | 1                             | 2 3              | 4                                | 5 > 25                           | Next >            |
|                                                    | Tint house A  |                   | Que d'avant | Murr Partelle                |                                | 1                             | 2 3              | 4                                | 5 > 25                           | Next >            |
| Email Address 🗸                                    | First Name \$ | Surname \$        | Confirmed   | View Details                 | Action                         |                               |                  |                                  |                                  |                   |
| 2/7 Records Sound<br>Email Address -<br>@mail.com  | 19,00         | P. 10             | ~           | View Details                 | Action<br>Change I             | Email /                       | Addres           | s   Rese                         | et Passw                         | ord               |
| Email Address -<br>@mail.com<br>@mail.com          | nya<br>Janima | PLAN.<br>Protocol | *           | View Details<br>View Details | Action<br>Change I<br>Change I | Email /<br>Email /            | Addres<br>Addres | s   Rese<br>s   Rese             | et Passw<br>et Passw             | rord              |
| Email Address -<br>@mail.com                       | 19,00         | P. 10             | ~           | View Details                 | Action<br>Change I             | Email /<br>Email /<br>Email / | Addres<br>Addres | s   Rese<br>s   Rese<br>s   Rese | et Passw<br>et Passw<br>et Passw | ord<br>ord<br>ord |

NOTE: If there are any errors reported when changing an email address or password, the record must be changed in One v3.

## **Viewing User Details**

To view a user's details:

- 1. Select v4 Online | Citizen Portal Admin | Home | Local Authority | User Management to display the User Management Search dialog.
- 2. Enter part of a first name, surname or email address, then click the **Search** button to display the list of local users that have registered for the One Citizen Self Service portal.
- 3. Click the **View Details** link to display the **View Users Details** dialog. Details are displayed for Claimant, Children and Applications. You cannot make any changes.
- 4. Click the Back button to return to the User Management page.

## Changing a User's email Address

To change a user's email address:

- 1. Select v4 Online | Citizen Portal Admin | Home | Local Authority | User Management to display the User Management Search dialog.
- 2. Enter part of a first name, surname or email address, then click the **Search** button to display the list of users that have registered for the One Citizen Self Service portal.
- 3. Click the **Change Email Address** link to display the **Confirm Email Update** dialog. You are asked to confirm that you are resetting the email address for the correct account.
- 4. Enter the New Email Address.
- 5. Confirm the New Email Address.
- 6. Click the **Continue** button to return to the **User Management** page.

### **Resetting a User's Password**

To reset a user's password:

- 1. Select v4 Online | Citizen Portal Admin | Home | Local Authority | User Management to display the User Management Search dialog.
- 2. Enter part of a first name, surname or email address, then click the **Search** button to display the list of users that have registered for the One Citizen Self Service portal.
- 3. Click the **Reset Password** button to display the **Confirm Password Reset** dialog. You are asked to confirm that you are resetting the password for the correct account.
- 4. Click the **Continue** button to return to the **User Management** page.

# **04** General Administration

## **Introduction to General Administration**

The General Administration page is accessed via One v4 Online | Citizen Portal Admin | Home | Administration.

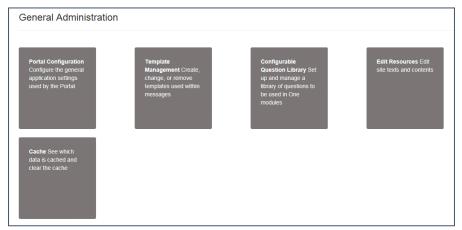

The General Administration panel enables you to perform the following tasks:

- Portal Configuration configure the general application settings used by the portal. For more information, see the following sections:
  - Portal Configuration on page 16.
  - <u>Configuring the Site Settings</u> on page 16.
  - <u>Configuring Password Settings</u> on page 16.
  - <u>Configuring ECS Settings</u> on page 17.
  - <u>Configuring Application Settings</u> on page 18.
  - <u>Configuring Message Settings</u> on page 20.
  - Configuring Application Type Settings on page 21.
  - <u>Configuring Scheduled Task Settings</u> on page 21.
- Template Management create, change or remove templates used within the messages. For more information, see the following sections:
  - Template Management on page 22.
  - Creating a Template on page 22.
  - <u>Viewing Templates</u> on page 24.
  - <u>Editing a Template</u> on page 24.
  - <u>Deleting a Template</u> on page 25.
- Configurable Question Library set up and manage a library of questions to be used in the One A&T module.

- Edit Resources edit site texts and contents. For more information, see the following sections:
  - Editing Resource Descriptions on page 26.
- Cache see which data is cached and clear the cache. For more information, see the following section:

Cache on page 29.

## **Portal Configuration**

An Administrator, with the appropriate permissions, can edit the Portal Configuration settings, thus changing the setup and the behaviour of the Citizen Self Service portal.

The **Portal Configuration** functionality is accessed via **One v4 Online | Citizen Portal Admin | Administration | General Administration**. Click the **Portal Configuration** button to display the **Site Settings** page.

More Information:

Configuring the Site Settings on page 1.

*Technical Guide - Deploying and Configuring the One Citizen Self Service Portal for Local Authorities*, available on the <u>One Publications</u> website.

## **Configuring the Site Settings**

The **Site Settings** pages are accessed via **One v4 Online | Citizen Portal Admin | Administration | General Administration | Portal Configuration**. From here you can configure the following settings:

- Password Settings
- ECS Settings (Eligibility Checking Service)
- Application Settings
- Message Settings
- Application Type Settings
- Scheduled Task Settings

## **Configuring Password Settings**

The **Password Settings** panel is used to set the security settings applied to users during registration and login.

To configure the password security settings:

- 1. Select One v4 Online | Citizen Portal Admin | Administration | General Administration | Portal Configuration | Site Settings.
- 2. On the **Password Settings** panel, enter information into the fields displayed in the following graphic. Click in a field to display the relevant tooltip.

| Configure Security Settings |     |  |
|-----------------------------|-----|--|
| Minimum annual              | 8   |  |
| Minimum password<br>length  | ð   |  |
| lengui                      |     |  |
| Maximum password            | 15  |  |
| length                      | 10  |  |
| longur                      |     |  |
| Minimum digits in           | 2   |  |
| password                    | 2   |  |
|                             |     |  |
| Minimum number of           | 1   |  |
| lower case characters       | 1   |  |
|                             |     |  |
| Minimum number of           | 1   |  |
| upper case characters       |     |  |
|                             |     |  |
| Forgotten password          | 15  |  |
| check period                |     |  |
|                             |     |  |
| Forgotten password          | 3   |  |
| attempts                    |     |  |
|                             |     |  |
| Locked account forgotten    | 180 |  |
| password check period       |     |  |

3. Click the **Save** button.

## **Configuring ECS Settings**

The **ECS (Eligible Checking Service) Settings** panel is used to store the credentials and information used for connection to the Department for Work and Pensions (DWP) online checking service.

To configure the ECS settings:

- 1. Select One v4 Online | Citizen Portal Admin | Administration | General Administration | Portal Configuration | Site Settings.
- 2. On the **ECS Settings** panel, enter information into the fields displayed in the following graphic. Click in a field to display the relevant tooltip.

| ECS Settings                                               | ECS Password                                                                                          |
|------------------------------------------------------------|----------------------------------------------------------------------------------------------------|
| Configure the link to the DWP Eligibility Checking Service | Update ECS Password                                                                                   |
| ECS Mock Eligibility Status                                | ECS System Status                                                                                     |
| Eligible                                                   | Test                                                                                                  |
| ECS Mock Error Status                                      |                                                                                                    |
| Success                                                    | ECS Override Settings                                                                                 |
| ECS Environment                                            | These 'override' settings will normally be empty. They should only be set after guidance from Capita. |
| Mock                                                       | ECS Service URI Override                                                                              |
| ECS Local Authority                                        |                                                                                                    |
| Capito Cana                                                | ECS Service Version Override                                                                          |
| ECS Username                                               |                                                                                                    |
| Explor Constitution                                        |                                                                                                    |

- 3. To change your ECS Password, click the **Update ECS Password** button to display the **Update ECS Password** dialogue.
- 4. Enter the new password.
- 5. Confirm the new password.

- 6. To view the ECS System Status, click the **Test** button. An information message is displayed from the webpage.
- 7. Enter the following URL into the ECS Service URI Override field: <u>https://ecs.education.gov.uk/fsm.lawebservice/20170701/OnlineQueryService.svc</u>
- 8. Enter information into **ECS Service Version Override** only if you have received guidance from Capita One.
- 9. Click the Save button
- 10. Reset the Portal application to re-load the changes (either IIS Reset, or re-cycle the Application Pool running the Portal application).

## **Configuring Application Settings**

The **Application Settings** panel stores the settings used when submitting applications via the Citizen Self Service portal.

To configure the application settings:

- 1. Select One v4 Online | Citizen Portal Admin | Administration | General Administration | Portal Configuration | Site Settings.
- 2. On the **Application Settings** panel, enter information into the fields displayed in the following graphic. Click in a field to display the relevant tooltip.

| issions Online URL                                         |
|------------------------------------------------------------|
| Y-18 F                                                     |
| School Meals application prefix                            |
| M                                                          |
| School Meals dummy base id                                 |
|                                                            |
| sport application prefix                                   |
| A                                                          |
| sport dummy base id                                        |
|                                                            |
| nitted Titles                                              |
| ,Mrs,Miss,Ms,Dr,REV,Prof                                   |
| nitted Relationships                                       |
| M,PAF,STM,STF,FOM,FOF,FAM,TCH,SWR,OTH                      |
| ool Place application Permitted Faiths                     |
| F                                                          |
| Year Old Funding Placement Prefix A                        |
| ar Old Funding Dummy Base Id                               |
|                                                            |
|                                                            |
| ar Old Funding application reference UDF field name        |
|                                                            |
| ar Old Funding application second applicant UDF field name |
|                                                            |
| current school base group                                  |
|                                                            |
| ning Manager Schools base group                            |
| 3                                                          |
| D Dummy Base Id (Shared with Professional Portal)          |
|                                                            |
| D Form Submission Notification Email Addresses             |
|                                                            |
|                                                            |

3. Click the **Save** button.

## **Configuring Message Settings**

The **Message Settings** panel holds the values used when sending and displaying messages from the Citizen Self Service portal.

To configure the message settings:

- 1. Select One v4 Online | Citizen Portal Admin | Administration | General Administration | Portal Configuration | Site Settings.
- 2. On the **Message Settings** panel, enter information into the fields displayed in the following graphic. Click in a field to display the relevant tooltip.

| From address for outbound messages                    |   |  |
|-------------------------------------------------------|---|--|
| From address for outbound messages                    |   |  |
|                                                       |   |  |
| Pre-configured email address                          |   |  |
| 2 Year Old Funding Voucher Message Template           |   |  |
| Two year old funding voucher                          | • |  |
| 2 Year Old Funding Ineligible Message Template        |   |  |
| Two year old funding help Requested                   | • |  |
| 2 Year Old Funding Move into area Voucher Template.   |   |  |
| Two year old funding voucher moving application       | • |  |
| 2 Year Old Funding late moving voucher template       |   |  |
| Two year old funding voucher late moving application  | • |  |
| SEND Parent/Carer Accept Message Template             |   |  |
| SEND - Parent or Carer - Accept Template              | • |  |
| SEND Parent/Carer Reject Message Template             |   |  |
| SEND - Parent or Carer - Reject Template              | • |  |
| SEND Parent/Carer Request Info Message Template       |   |  |
| SEND - Parent or Carer - Request Information Template | • |  |
| SEND Young Person Accept Message Template             |   |  |
| SEND - Young Person - Accept Template                 | • |  |
| SEND Young Person Reject Message Template             |   |  |
| SEND - Young Person - Reject Template                 | • |  |
| SEND Young Person Request info Message Template       |   |  |
| SEND - Young Person - Request Information Template    | • |  |
|                                                       |   |  |

**IMPORTANT NOTE:** For users of the SEND Portal, **The Portal URL** field must be populated by the LA (e.g. http://www.capita-one.co.uk) to enable the citizen to view any portal messages. If this field is not populated, then when a citizen selects the hyperlink from within a message, an error message is displayed.

3. Click the Save button.

## **Configuring Application Type Settings**

The **Application Type Settings** panel controls the availability of the panels on the parents, guardians, carers and young people's **Home** page.

To configure the application type settings:

- 1. Select One v4 Online | Citizen Portal Admin | Administration | General Administration | Portal Configuration | Site Settings.
- 2. On the **Application Type Settings** panel toggle the panels **ON** or **OFF** as required. Click in a field to display the relevant tooltip.

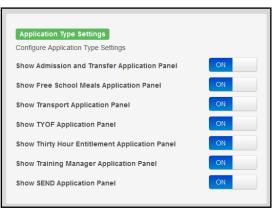

3. Click the Save button.

## **Configuring Scheduled Task Settings**

The **Scheduled Task Settings** panel is used to control the task that removes old messages from the One database. Although you can control some options for the Scheduled Task from here, the task must first be set up in the One v4 Client.

To configure the scheduled task settings:

- 1. Select One v4 Online | Citizen Portal Admin | Administration | General Administration | Portal Configuration | Site Settings.
- 2. On the **Scheduled Task Settings** panel, enter information into the fields displayed in the following graphic. Click in a field to display the relevant tooltip.

| when you want messages o         | of a certain age to be removed, you can    |
|----------------------------------|--------------------------------------------|
| purge them. To setup auton       | natic purging, just follow the steps below |
|                                  | h days e.g. 100 days old 2. Select what    |
|                                  | ke system to purge messages 3. Enable      |
| the task                         |                                            |
|                                  |                                            |
| Enter Message Age                | 100                                        |
| Enter Message Age                | 100                                        |
| Enter Message Age<br>Select Time | O 00:00                                    |
|                                  |                                            |

3. Click the **Save** button.

**NOTE:** These settings only affect the Citizen Self Service portal; they do not affect Scheduled Tasks set up in One v4 Client.

## **Template Management**

The **Template Management** functionality is accessed via **One v4 Online | Citizen Portal Admin | Administration | General Administration | Template Management**. Templates are used to send notifications to the parent, guardian or carer to provide information regarding their application, or to inform them that changes have been made to their application.

In **Template Management** you can create, edit or remove templates stored within the portal. Placeholders can be inserted into the subject or the body of the template for the following entities:

- Title
- Forename
- Surname
- Business Phone
- Mobile Phone
- Home Phone.

#### The placeholders are edited via Administration | General Administration | Edit Resources | Resource Configuration Title | Administration.

| Title          | Placeholder_Title     |
|----------------|-----------------------|
| Forename       | Placeholder_Forename  |
| Surname        | Placeholder_Surname   |
| Business Phone | Placeholder_BusPhone  |
| Mobile Phone   | Placeholder_Mobile    |
| Home Phone     | Placeholder_HomePhone |

## **Creating a Template**

To create a new template:

- 1. Select One v4 Online | Citizen Portal Admin | Administration | General Administration | Template Management.
- 2. Click the **Create Template** button to display the **Create Template** page.
- 3. Enter the Template Name.
- 4. Enter the **Subject** of the template.
- 5. If you wish to add a placeholder to the subject, click the **Add To Body** button to change it to **Add To Subject**, then choose one of the **Insert Placeholder** options.

| Add To Subject   | Insert Placeholder -<br>How to Format |
|------------------|---------------------------------------|
| ← Add To Subject |                                       |
| ♦ Add To Subject |                                       |
| ✦ Add To Subject | Insert Placeholder -                  |
| ✦ Add To Subject |                                       |
|                  |                                       |
|                  |                                       |
|                  |                                       |
|                  |                                       |
|                  |                                       |
|                  |                                       |
|                  |                                       |
|                  |                                       |
|                  | Save                                  |
|                  |                                       |

- 6. Enter your text into the **Message** box. Alternatively click the **Add To Subject** button to change it to **Add To Body**, then choose one of the **Insert Placeholder** options.
- 7. Use the buttons at the top of the **Message** field to format your message. Your formatted message is displayed in the **Preview** field.

The buttons apply **Markdown** formatting, a text-to-HTML conversion tool for web writers. For more information, click the **How to Format** button.

|               | Administration       |
|---------------|----------------------|
|               |                      |
|               |                      |
|               |                      |
|               |                      |
|               |                      |
|               |                      |
| ✤ Add To Body | Insert Placeholder - |
|               | How to Format        |
|               | Â                    |
|               | E                    |
|               |                      |
|               |                      |
|               |                      |
|               |                      |
|               |                      |
|               |                      |
|               | Save                 |
|               | ✓ Add To Body        |

8. Click the **Save** button to close the page and return to the **View Templates** page.

# **Viewing Templates**

To view an existing template:

 Select One v4 Online | Citizen Portal Admin | Administration | General Administration | Template Management button to display the View Templates page; existing templates are displayed.

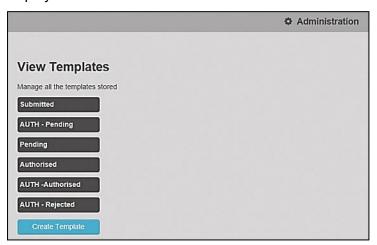

2. Click the template name to display the **Subject** and **Message** that are to be used in the message.

|                          |                                           | Administration |
|--------------------------|-------------------------------------------|----------------|
| View Templat             | es                                        |                |
| Manage all the templates | stored                                    |                |
| Submitted                | Submitted                                 |                |
| AUTH - Pending           | Subject                                   |                |
| Pending                  | Submitted                                 |                |
| Authorised               | Message                                   |                |
| AUTH -Authorised         | Dear [\$\$Forename\$\$][\$\$Surname\$\$], |                |
| AUTH - Rejected          | Your FSM Application has been submitted.  |                |
| EC S-SUbmitted           | Edit                                      | Delete         |
| IN Progress              |                                           |                |

## **Editing a Template**

To edit an existing template:

- 1. Select One v4 Online | Citizen Portal Admin | Administration | General Administration | Template Management | View Templates.
- 2. Select the required template then click the **Edit** button to display the **Edit Template** dialog.

| Ec         | lit Template                                                                                    |                 |                      |
|------------|-------------------------------------------------------------------------------------------------|-----------------|----------------------|
| Tem        | nplate Name                                                                                     |                 |                      |
| li         | Template 1                                                                                      |                 |                      |
| Sub        | ject                                                                                            |                 |                      |
| ٠          | [\$\$Forename\$\$][\$\$Surname\$\$]                                                             |                 |                      |
|            |                                                                                                 | ✤ Add To Body   | Insert Placeholder - |
| Mes        | isage                                                                                           |                 | ·                    |
| -)         | ○   3 国   B I   注注詳詳   9 國 를                                                                    |                 | How to Format        |
| Tha<br>Kin | ar [\$\$Title\$\$][\$\$Surname\$\$]<br>ank you for your application form.<br>d Regards<br>ds CC |                 |                      |
|            |                                                                                                 |                 |                      |
| Prev       | view                                                                                            |                 |                      |
| 0          | Dear [\$\$Title\$\$][\$\$Surname\$\$] Thank you for your ap                                     | plication form. |                      |
| ٢          | Kind Regards Beds CC                                                                            |                 |                      |
| C          | ancet                                                                                           |                 | Save                 |

- 3. Edit the required fields; all of the fields on the Edit Template dialog can be edited.
- 4. Click the Save button.

## **Deleting a Template**

To delete an existing template:

1. Select One v4 Online | Citizen Portal Admin | Administration | General Administration | Template Management button to display the View Templates page.

|                                 | Administration |
|---------------------------------|----------------|
| View Templates                  |                |
| Manage all the templates stored |                |
| Submitted                       |                |
| AUTH - Pending                  |                |
| Pending                         |                |
| Authorised                      |                |
| AUTH -Authorised                |                |
| AUTH - Rejected                 |                |
| Create Template                 |                |

2. Click the template name to display the **Subject** and **Message** that are to be used in the message.

|                      |                                           | Administration |
|----------------------|-------------------------------------------|----------------|
| View Temp            | ates                                      |                |
| Manage all the templ | ates stored                               |                |
| Submitted            | Submitted                                 |                |
| AUTH - Pending       | Subject                                   |                |
| Pending              | Submitted                                 |                |
| Authorised           | Message                                   |                |
| AUTH -Authorised     | Dear [\$\$Forename\$\$][\$\$Surname\$\$], |                |
| AUTH - Rejected      | Your FSM Application has been submitted.  |                |
| ECS-SUbmitted        | Edit                                      | Delete         |
| IN Progress          |                                           |                |

3. Click the **Delete** button to remove the stored template; you must confirm the deletion.

## **Configurable Question Library**

### **Editing Resource Descriptions**

The resource descriptions are individual dialogs that enable you to manage the text that is available to users in many areas of the Citizen Self Service portal. If a **Resource Value** is changed via the **Edit Resource Title** dialog, then the next time a user sees that resource, the text will be updated to reflect the change.

To edit the resource descriptions:

1. Select Administration | General Administration | Edit Resources to display the Resource Configuration Title page.

| esource Configuration description |       |  |
|-----------------------------------|-------|--|
| Account •                         |       |  |
| Clear resources cache             |       |  |
| clear resources cache             |       |  |
|                                   |       |  |
|                                   |       |  |
| fault Welsh (United Kingdom)      |       |  |
| fault Wetsh (United Kingdom)      |       |  |
| fault Welsh (United Kingdom)      | Value |  |

The default option is English (en). Click the **Welsh (United Kingdom)** button to display the Welsh (cy) descriptions.

2. Select an area from the **Resource Configuration Description** drop-down to display the Descriptions and Values associated with the resource types.

| Resource Configuration description                                                                                                    |                                                                                                    |              |
|----------------------------------------------------------------------------------------------------|----------------------------------------------------------------------------------------------------|--------------|
| Account                                                                                                    |                                                                                                    |              |
| efault Welsh (United Kingdom)                                                                                                    | La constante de la constante de la constante de la constante de la constante de la constante de la constante de |              |
| Name                                                                                                    | Value                                                                                                    |              |
| AccountManagement_PageTitle                                                                                                    | My Account                                                                                                    | Edit         |
|                                                                                                    |                                                                                                    |              |
| AddNonPortalChildren_Title                                                                                                    | Please select children for adding to Portal                                                                     | Edit         |
|                                                                                                    | Please select children for adding to Portal Click to add new address                                            | Edit         |
| Button_NewAddress                                                                                                    |                                                                                                    |              |
| Button_NewAddress Button_SaveChild                                                                                                    | Click to add new address                                                                                        | Edit         |
| Button_NewAddress Button_SaveChild Button_UsePreviousAddress                                                                            | Click to add new address Save Child                                                                             | Edit         |
| AddNonPortalChildren_Title Button_NewAddress Button_SaveChild Button_UsePreviousAddress ChangeMyCircumstancesTitle Continue_Button_Text | Click to add new address<br>Save Child<br>Use previous address                                                  | Edit<br>Edit |

3. Click one of the Edit buttons next to a Value to display the Edit Resource Title dialog.

| Resource Description |                                  |
|----------------------|----------------------------------|
| Resource Type        | Account                          |
| Resource Key         | AccountManagement_PageTitle      |
| Resource Culture     | en                               |
| Resource Value       | This is the only editable field. |
|                      |                                  |

The following fields are read-only:

- **Resource Type** the name of the resource configuration title.
- **Resource Key** the resource database name.
- Resource Culture en (English) or cy (Welsh)
- 4. Enter your text in the **Resource Value** field.
- 5. Click the **Save** button to return to the **Resource Configuration Title** page to continue editing the resource descriptions.

#### Site Logo and Header text

Portal administrators can now configure the site logo and header text in this area so that they do not get overwritten during upgrades.

To edit the resource descriptions:

1. Select Administration from the Resource Configuration Description drop-down.

| Resource Configuration Title       |
|------------------------------------|
| Resource Configuration description |
| Administration                     |
| Clear resources cache              |

2. Select **CitizenPortal\_HeaderText** and click the **Edit** button to display the **Edit Resource Title** dialog. Enter a **Resource Value** as required, eg: Citizen Portal.

| Name                     | Value          |      |
|--------------------------|----------------|------|
| CitizenPortal_HeaderText | Citizen Portal | Edit |

- 3. Click the Save button to return to the Resource Configuration Title page.
- 4. Select CitizenPortal\_SiteLogo and click the Edit button to display the Edit Resource Title dialog. Enter a description of the logo in the Resource Value field, eg: Site Logo.

| Name                   | Value     |      |
|------------------------|-----------|------|
| CitizenPortal_SiteLogo | Site logo | Edit |

- 5. Click the **Save** button to return to the **Resource Configuration Title** page.
- Select CitizenPortal\_SiteLogo\_URL and click the Edit button to display the Edit Resource Title dialog. Enter the URL for the location of the logo, eg: ~/Images/logo\_sml.png.

| Name                       | Value                 |      |
|----------------------------|-----------------------|------|
| CitizenPortal_SiteLogo_Url | ~/Images/logo_sml.png | Edit |

7. Click the Save button to return to the Resource Configuration Title page.

## **Configuring Automatic Emails**

Portal administrators can now configure the text included with automatic emails, sent in response to the following actions in both the One Citizen Portal and the One Professional Portal:

- User indicates that they have forgotten their password
- User changes their password
- User changes their email address
- Administrator resets a user's password (system sends forgotten password email to user).
- Administrator changes a user's email address (system sends a changed email address confirmation to user).

**Note:** Different text can be configured for the One Citizen Portal and the One Professional Portal versions of these emails.

This text can be configured by the portal administrator via **Citizen Portal Administration | Administration | Edit Resources | Resource Configuration Title | Text Resources | Account**. Default text has been automatically configured for each.

To configure the subject lines for the different email types, type *emailsubject* into the **Search** box to filter the resource list to display the new configurable email subject items.

| ite logo                          |                                          | Citizen Porta                 |
|-----------------------------------|------------------------------------------|-------------------------------|
| lome                              |                                          | ☑ Administration - Ů Sign Out |
|                                   |                                          | Administration                |
| Resource Configuration Title      |                                          |                               |
| Account<br>Clear resources cache  |                                          | •                             |
| ▼ emailsubject ×                  |                                          |                               |
| Default Welsh (United Kingdom)    |                                          |                               |
| Name                              | Value                                    |                               |
| EmailSubject_EmailAddress_Changed | Change of email address - Citizen Portal | Edit                          |
| EmailSubject_Password_Changed     | Change of password - Citizen Portal      | Edit                          |
| EmailSubject_Password_Forget      | Password Reset - Citizen Portal          | Edit                          |
| EmailSubject_Registration         | Citizen Portal activation                | Edit                          |
|                                   |                                          |                               |

To configure the contents for the different email types, select **Citizen Portal Administration | Administration | Edit Site Texts | Resource Configuration Title | Markdown | Text Blocks**. Default text has been automatically configured for each. Type *email\_* into the **Search** box to filter the list to display the new configurable content items for the different email types.

| 3 Site logo                   | Citiz                                                                                                    | en Porta       |
|-------------------------------|----------------------------------------------------------------------------------------------------|----------------|
| Home                          | (2 Administratio                                                                                                    | n ← 👌 Sign Out |
|                               | ¢                                                                                                    | Administration |
| Resource Configuration        |                                                                                                    |                |
| Text Blocks                   |                                                                                                    | *              |
| Clear resources cache         |                                                                                                    |                |
| T email_                      |                                                                                                    |                |
| Default Weish (United Kingdor | n)                                                                                                    |                |
|                               | Value                                                                                                    |                |
| Name                          |                                                                                                    |                |
| Email_EmailAddress_Changed    | You have chosen to change your email address to access the Citizen Portal.<br>In order to complete this process, you must login again using the password you have chosen.<br>[URL]<br>Please note: If you are unable to click on this link, carefully copy and paste the text into your Internet<br>browser.<br>Kind Regards, Portal Administrator<br>Important - Please do not reply to this email as this account is not monitored. | Edit           |
| Email_Password_Changed        | You have changed the password you use to access the Citizen Portal.<br>[URL]<br>Pirase note: If you are unable to click on this link, carefully copy and paste the text into your internet                                                                                                    | Edit           |
|                               | browser.<br>Kind Regards, Portal Administrator                                                                                                    |                |

The configurable text block resource names are:

- Email\_EmailAddress\_Changed
- Email\_Password\_Changed
- Email Password Forget
- Email\_Registration

## Cache

The cache is a temporary storage area used to speed up the retrieval of system information. The One system caches information that can take a long time to retrieve or require a large amount of memory. Sometimes issues can occur if the cached data is not updated when new data is entered into One. For example, a new transfer group has been added in One, but is not displaying in the Citizen portal. Clearing the cache forces a data refresh and displays the new data as expected.

The Cache page enables you to see which data is cached; cached data can be cleared from the system.

To clear the cache:

1. Select Administration | General Administration | Cache to display the list of cached items.

| 🌣 Adr                                                    | ministration |
|----------------------------------------------------------|--------------|
| Cache                                                    |              |
| Кеу                                                      | Expires      |
| CachedApplicationServerRepository_GetTranferGroupInfo_78 | 13:48:01     |
|                                                          | Clear Cache  |

- 2. Click the **Clear Cache** button to remove the list of cached items. Cached items cannot be deleted individually.
- 3. Click the **Save** button.

# **05** General Data Protection Regulations Administration

## **Introduction to GDPR Administration**

## **GDPR Administration**

The GDPR Administration page is accessed via v4 Online | Citizen Portal Admin | Home | GDPR Administration.

|                                                                                                    | Click on the tiles s                                                                                               | hown below to manage GDPR.                                  |                                                                                                    |
|----------------------------------------------------------------------------------------------------|----------------------------------------------------------------------------------------------------|-------------------------------------------------------------|----------------------------------------------------------------------------------------------------|
| Configurable<br>Question Library<br>Set up and manage a<br>ubrary of questions to<br>be used in One<br>modules | COPR Consent<br>Statements<br>Manage the<br>publication of different<br>versions of the GDPR<br>Consent Statement. | Cache<br>See which data is<br>cached and clear the<br>cache | COPR Email Alert<br>Configuration<br>Configure the email<br>addresses to be<br>notified when a<br>Critteen withdraws<br>consent |
| GDPR Consent<br>Withdrawals<br>View details of people<br>who have withheld or<br>withdrawn GDPR                | GDPR Consent<br>Histories<br>View the consents<br>that a user has<br>agreed to.                                    |                                                             |                                                                                                    |

You can only access the **GDPR Administration** area if you have **Read-Write** permission for the **GDPR Administration** business process as shown in the following graphic:

| mis<br>Sav | ssions Editor [CitizenAdmin-Citize | enAdmin] |            |                   |      |
|------------|------------------------------------|----------|------------|-------------------|------|
|            |                                    |          |            |                   |      |
| )1. N      | Main Processes                     |          |            |                   |      |
|            | Business Citizen Portal            |          | •          |                   |      |
| roc        | esses                              |          |            |                   |      |
| 02. E      | Business Processes                 |          |            |                   |      |
|            | Name                               | Read     | Read-Write | Read-Write-Delete | Deny |
| •          | Citizen Portal                     |          | ✓          |                   |      |
|            | Administration                     |          | <b>v</b>   |                   |      |
|            | Free School Meals                  |          | <b>v</b>   |                   |      |
|            | GDPR Administration                |          | <b>v</b>   |                   |      |
|            |                                    |          |            |                   |      |
|            | Portal Admin Access                | <b>V</b> |            |                   |      |
|            |                                    | Ŷ        | <b>√</b>   |                   |      |
|            | Portal Admin Access                | Ŷ        | <b>₽</b>   |                   |      |

Permissions are set up in the v4 Client via Tools | Permissions.

## **Setting Up Questions**

The **Configurable Questions Library** page enables you to set up the questions to be included in consent statements. Consent statements are used to request agreement from a citizen to hold and process their personal data.

#### The page is accessed via GDPR Administration | Configurable Question Library.

|                                                                         |                                                                                                    |                  | Administrat                          |
|-------------------------------------------------------------------------|----------------------------------------------------------------------------------------------------|------------------|--------------------------------------|
|                                                                         |                                                                                                    |                  |                                      |
| Configurable Questions Lil                                              | brary                                                                                                    |                  |                                      |
|                                                                         | a library of questions to be used in One modules which have been developed to<br>can be placed as required onto pages which will be displayed within applications<br>hallty.                                  |                  |                                      |
|                                                                         | e meaning of a question once it has been used - it is better practice to make a c<br>swers (such as may be undertaken with One Analytics )                                                                    | uestion inactive | and to create a new questi           |
| GDPR Consent Statement                                                  | *                                                                                                    |                  |                                      |
| DPR Consent Statement<br>Consent Agreement Text                         | Statement Text                                                                                                    | Active?          | Action                               |
| agree to the above usage policy<br>wy'n cytuno â'r polisi defnydd uchod | **GDPR Consent Statement March 2018** Lorem ipsum dolor sit am<br>et, consectetur adipiscing elit. Phasellus eget finibus mi. Etiam sollicit                                                                  | Yes              | Edit                                 |
|                                                                         | udin laoreet neque, id laoreet ipsum iaculis sed. Suspendisse                                                                                                    |                  | Preview (English)<br>Preview (Welsh) |
|                                                                         | **GDPR Consent Statement (Welsh) March 2018** Lorem ipsum dol<br>or eistedd amet, adipiscing elit consectetur. Mae ffiniau fy Tempus ris<br>us sem. Etiam sollicitudin laoreet disgwylir, id laoreet Rhannwch |                  |                                      |
| agree to the above usage policy                                         | **GDPR Consent Statement March (V2) 2018** **Version 2**<br>Lorem ipsum dolor sit amet, consectetur adipiscing elit. Pha                                                                                      | Yes              | Edit                                 |
| Rwy'n cytuno â'r polisi defnydd uchod                                   | sellus eget finibus mi. Etiam sollicitudin laoree                                                                                                    |                  | Preview (English)<br>Preview (Welsh) |
|                                                                         | **GDPR Consent Statement (Welsh) March (V2) 2018** **F<br>ersiwn 2** Lorem ipsum dolor eistedd amet, adipiscing elit c<br>onsectetur. Mae ffiniau fy Tempus risus sem. Etiam s                                |                  |                                      |
|                                                                         |                                                                                                    |                  |                                      |

#### Adding a New Question

You can add a new question and save it in the Configurable Questions Library. The text can be previewed to see how it will be displayed to a user.

- 1. Select GDPR Administration | Configurable Question Library to display the Configurable Questions Library page.
- 2. Ensure that **GDPR Consent Statement** is selected from the drop-down.
- 3. Click the Add new tick box question button to display the Tick Box Question Editor window.

| Tick Box Questic           | on Editor                                                    |                                              |
|----------------------------|--------------------------------------------------------------|----------------------------------------------|
|                            | English                                                      | Welsh                                        |
| Statement Text:            | ● ● ● B I 目目標標 ● ● ● How to Format   How to Format   Preview | • ● 圖 B I 注目標標 ● 圖 吾 How to Format           |
| Consent Agreement<br>Text: |                                                              | /                                            |
| Make this question active: | No                                                           |                                              |
|                            |                                                              | Save Preview (English) Preview (Welsh) Close |

4. Enter the **Statement Text** (in either English or Welsh). This text is presented to the Citizen portal user and comprises the Consent Statement.

- 5. Enter the **Consent Agreement Text** (in either English or Welsh), This is the question text that is presented to the user with a tick box asking them to agree that their personal data is held in accordance with the contents of the Consent Statement.
- 6. If required, click the Make this question active button.
- 7. If required, click the Preview (English) or Preview (Welsh) button.
- 8. Click the **Save** button.

# **Publishing a Consent Statement**

The GDPR Consent Statement Schedule enables you to view the details of published consent statements, schedule a new statement or delete a scheduled statement that has not yet been published.

## Adding a New Consent Statement

To add a new statement, select a single question from the Configurable Questions Library.

1. Select GDPR Administration | GDPR Consent Statements to display the GDPR Consent Statement Schedule page.

|                                                                                                    |                           |                       | GDPR A              | dministration |
|----------------------------------------------------------------------------------------------------|---------------------------|-----------------------|---------------------|---------------|
| GDPR Consent Statement Schedule                                                                                                    |                           |                       |                     |               |
| Statement Text                                                                                                    | Scheduled By 🗢            | Publication<br>Date 🗢 | Version<br>Number 🗢 | Action        |
| **GDPR Consent Statement April 2018** Lorem ipsum dolor sit amet, consectetur adipiscing<br>elit. Phasellus eget finibus mi. Etiam sollicitudin laoreet neque, id laoreet ipsum iaculis sed<br>. Suspendisse vestibulum, nisi non volutpat ullamcorper, lacus risus sagittis enim, nec com<br>modo libero dolor sed Show more                                                                                                    | NEILH<br>09/03/2018 14:16 | 01/04/2018<br>00:01   | 11                  | Delete        |
| **GDPR Consent Statement March (V2) 2018** *Version 2** Lorem ipsum d<br>olor sit amet, consectetur adipiscing elit. Phasellus eget finibus mi. Etiam sollicitudin laore<br>et neque, id laoreet ipsum iaculis sed. Suspendisse vestibulum, nisi non volutpat ullamcorp<br>er, lacus Show more                                                                                                    | NEILH<br>09/03/2018 14:19 | 09/03/2018<br>14:20   | 10                  |               |
| "GDPR Consent Statement March 2018" Lorem ipsum dolor sit amet, consectetur adipiscin<br>g elit. Phaselus eget finibus mi. Etiam sollicitudin laoreet neque, id laoreet ipsum iaculis s<br>ed. Suspendisse vestibulum, nisl non volutpat ullamcorper, lacus risus sagittis enim, nec co<br>mmodo libero dolor sed Show more                                                                                                    | NEILH<br>09/03/2018 13:30 | 09/03/2018<br>13:35   | 9                   |               |
| "CDPR Consent Statement March 2018" Lorem ipsum dolor sit amet, consectetur adipiscin<br>g elit. Phasellus eget finibus mi. Etiam sollicitudin laoreet neque, id laoreet ipsum iaculis s<br>ed. Suspendisse vestibulum, nisl non volutpat ullamcorper, lacus risus sagittis enim, nec co<br>mmodo libero dolor sed Show more                                                                                                    | NEILH<br>09/03/2018 12:37 | 09/03/2018<br>13:00   | 8                   |               |
| **GDPR Consent Statement March 2018** Lorem ipsum dolor sit amet, consectetur adipiscin<br>g elit. Phasellus eget finibus mi. Etiam sollicitudin laoreet neque, id laoreet ipsum iaculis s<br>ed. Suspendisse vestibulum, nisi non volutpat ullamcorper, lacus risus sagittis enim, nec co<br>mmodo libero dolor sed Show more                                                                                                    | NEILH<br>09/03/2018 12:36 | 09/03/2018<br>12:55   | 7                   |               |
| C 1 2 3     C     C | 3 33                      |                       |                     |               |
| Add New                                                                                                    |                           |                       |                     |               |

2. Click the **Add New** button to display a list of consent statements that have been stored in the question library.

General Data Protection Regulations Administration

|   | 0                                                                                                    | GDPR Administration               |  |  |  |  |  |  |
|---|----------------------------------------------------------------------------------------------------|-----------------------------------|--|--|--|--|--|--|
| S | chedule Consent Statement                                                                                                    |                                   |  |  |  |  |  |  |
|   | Statement Text                                                                                                    | Created / Last Edited By<br>\$    |  |  |  |  |  |  |
| ۲ | **GDPR Consent Statement March (V2) 2018** **Version 2** Lorem ipsum dolor sit amet, consectetur adipiscing elit. Phasell<br>us eget finibus mi. Etiam sollicitudin laoreet neque, id laoreet ipsum iaculis sed. Suspendisse vestibulum, nisi non volutpat uliamcorper, lac<br>us Show more                                                    | NEILH<br>09/03/2018 14:18         |  |  |  |  |  |  |
| ۲ | **GDPR Consent Statement April 2018** Lorem ipsum dolor sit amet, consectetur adipiscing elit. Phasellus eget finibus mi. Etiam sollicitudin<br>laoreet neque, id laoreet ipsum iaculis sed. Suspendisse vestibulum, nist non volutpat ullamcorper, lacus risus sagittis enim, nec commodo l<br>ibero dolor sed Show more                      |                                   |  |  |  |  |  |  |
| ۲ | <ul> <li>"GDPR Consent Statement March 2018" Lorem ipsum dolor sit amet, consectetur adipiscing elit. Phasellus eget finibus mi. Etiam sollicitudi<br/>n laoreet neque, id laoreet ipsum iaculis sed. Suspendisse vestibulum, nisi non volutpat ullamcorper, lacus risus sagittis enim, nec commod<br/>o libero dolor sed Show more</li> </ul> |                                   |  |  |  |  |  |  |
| 0 | # Nithiya English Question2 # "Those an equal point no years do". "Depend warmth fat but her but played. Shy and subjects wondered trif<br>ling pleasant. Prudent cordial comfort do no on colonel" as assured chicken. Smart mrs day which begin. Snug do sold mr it if such. Termina<br>ted uncommonly at at Show more                       | CITIZENADMIN1<br>05/03/2018 14:41 |  |  |  |  |  |  |
| 0 | # Nithiya Question1 English # [[Image Text][https://lh3.googleusercontent.com/ivkh1XbgLvY5feadfklEnOdraeOtt8_KulZzE8Yp8bWgRJgVL7T<br>uh0jSphHFIRSto=h900) > >> on no twenty spring of in esteem spirit likely estate. Continue new you declared differed learning bringing hon<br>oured. At mean mind so upon Show more                        | CITIZENADMIN1<br>05/03/2018 14:38 |  |  |  |  |  |  |
|   | « < <b>1 2 / *</b>                                                                                                    |                                   |  |  |  |  |  |  |
| 6 | Diish Date Publish Time (HH:mm)                                                                                                    |                                   |  |  |  |  |  |  |

3. Select the radio button adjacent to the required statement and click the Save button.

# **Clearing Cache**

To view cached data and clear it:

1. Select **GDPR Administration | Cache** to display the **Cache** page.

|                                              | Administration |
|----------------------------------------------|----------------|
| Cache                                        |                |
| Кеу                                          | Expires        |
| CachedApplicationServerRepository_GetModules | 16:49:16       |
| ConsentRepository_GetCurrentConsent          | 16:02:02       |
|                                              | Clear Cach     |

2. If required, click the **Clear Cache** button.

## **Configuring Email Alerts**

To set up a list of email addresses that will receive a notification when a user withdraws GDPR consent:

1. Select GDPR Administration | GDPR Email Alert Configuration to display the GDPR Email Alert Configuration page.

|                                                                                                    | GDPR Administration              |
|----------------------------------------------------------------------------------------------------|----------------------------------|
| GDPR Email Alert Configuration                                                                                                    |                                  |
| This field can be filled with a list of email addresses separated by semi-colons (.). When a user withdraws consent the addresses will receiv<br>Notification Email Addresses | e a notification.                |
| portai01@onetestsmtp.co.uk;portai02@onetestsmtp.co.uk;portai03@onetestsmtp.co.uk                                                                                              |                                  |
| Saved Emails: portal01@onetestsmtp.co.uk portal02@onetestsmtp.co.uk portal03@o                                                                                                | netestsmtp.co.uk Send Test Email |
| Cancel                                                                                                    | Save                             |

- 2. Enter the required Notification Email Addresses, separated with a semi-colon.
- 3. If required, click the Send Test Email button to send a test email to each address.
- 4. Click the **Save** button.

## **Viewing Consent Withdrawals**

You can view a list of those who have withheld or withdrawn consent. You can view details of any associated children and mark the record as having been actioned.

- 1. Select **GDPR Administration | GDPR Consent Withdrawals** to display a list of people who have withheld or withdrawn GDPR consent.
- 2. If required, enter search criteria and click the **Search** button to display matching records.

|                  |            |                 |                  | wn GDPR consent                                                              |                |                                            |                       |                      |                        |
|------------------|------------|-----------------|------------------|------------------------------------------------------------------------------|----------------|--------------------------------------------|-----------------------|----------------------|------------------------|
| neil             |            |                 |                  | Search                                                                       |                |                                            |                       |                      |                        |
| Records fo       | und        |                 |                  |                                                                              |                |                                            |                       |                      |                        |
| Public<br>UserId | Name<br>\$ | One<br>Personid | Date of<br>Birth | EmailAddress & OneLine<br>Address                                            | Children       | Consent<br>Withdrawal<br>Date <sup>▲</sup> | Action taken<br>on \$ | Action taken<br>by   | Action                 |
| 10068            | Neil       |                 |                  | portal19@onetestsmtp.co.uk<br>12, Greyfriars, BEDFORD,<br>Simshire, MK40 1HJ | No<br>Children | 09/03/2018<br>13:47                        | 09/03/2018<br>14:00   | Clara<br>Penneington | Action alread<br>taken |
| 8249             | Neil       |                 | 25/12/1976       | portal19@onetestsmtp.co.uk<br>12, Greyfriars, BEDFORD,<br>Simshire, MK40 1HJ | 1 Child        | 09/03/2018<br>13:20                        |                       |                      | Mark Actione           |

3. If required, click the **Children** link to display details of children associated with this person.

| Mail H | I's Children    |           |             |
|--------|-----------------|-----------|-------------|
|        | PortalStudentId | Name      | OnePersonId |
|        | 15308           | Ruth Hall |             |
|        |                 |           |             |
|        |                 |           | Cancel      |

4. If required, click the Mark Actioned button to update the Action status.

#### **Viewing Consent History**

To view a history of when a user has agreed or withdrawn consent:

1. Select GDPR Administration | GDPR Consent Histories to display the GDPR Consent History page.

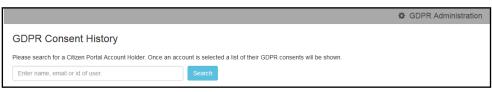

2. Enter search criteria and click the **Search** button to display a history of consents for each person.

|        |                                                     |                               |                                | GDPR Administration |
|--------|-----------------------------------------------------|-------------------------------|--------------------------------|---------------------|
| GDPR C | Consent History                                     |                               |                                |                     |
|        | i for a Citizen Portal Account Holder. Once an acco | unt is selected a list of the | r GDPR consents will be shown. |                     |
| neil   |                                                     | Search                        |                                |                     |
| Name   | Email Address                                       | User Id                       | Action                         | Action On           |
| Neil H | portal19@onetestsmtp.co.uk                          | 8249                          | Consent Withdrawn              | 09/03/2018 13:20:18 |
| Neil F | portal19@onetestsmtp.co.uk                          | 10068                         | Consent Withdrawn              | 09/03/2018 13:47:28 |
| Neil I | portal19@onetestsmtp.co.uk                          | 10070                         | Consented                      | 09/03/2018 14:25:38 |

3. If required, click a Name in the list to display the Consent History for User panel.

|                  |                                                  |                                       |                        |                   |          |                                             |                        | 🔅 GD             | PR Administrati        |
|------------------|--------------------------------------------------|---------------------------------------|------------------------|-------------------|----------|---------------------------------------------|------------------------|------------------|------------------------|
| DPR Co           | onsent Histor                                    | V                                     |                        |                   |          |                                             |                        |                  |                        |
|                  | or a Citizen Portal Ac                           |                                       |                        |                   |          |                                             | h                      |                  |                        |
|                  | or a Cilizen Portai Aci                          | count Holder. Or                      |                        |                   | GDPR CO  | isents will be s                            | nown.                  |                  |                        |
| neil             |                                                  |                                       | Search                 |                   |          |                                             |                        |                  |                        |
| ame              | Email Address                                    |                                       |                        | User Id           | Action   |                                             |                        | Action On        |                        |
| eil              | portal19@onetest                                 | 8249                                  |                        | t Withdrawn       |          | 09/03/2018 13:20                            |                        |                  |                        |
| eil              | portal19@onetest                                 |                                       |                        | 10068             |          | t Withdrawn                                 |                        | 09/03/2018 13:4  |                        |
| eil              | portal19@onetest                                 | smtp.co.uk                            |                        | 10070             | Consen   | ted                                         |                        | 09/03/2018 14:25 | 5:38                   |
|                  |                                                  |                                       |                        |                   |          |                                             |                        |                  |                        |
| onsent           | History for U                                    | ser                                   |                        |                   |          |                                             |                        |                  |                        |
| Forename         | Surname                                          | Surname User Id Email Address Address |                        |                   |          |                                             |                        |                  |                        |
| Neil             | eil 10070 portal19@onetestsmtp.co.uk             |                                       |                        |                   |          | 12, Greyfriars, BEDFORD, Simshire, MK40 1HJ |                        |                  |                        |
|                  |                                                  |                                       |                        |                   |          |                                             |                        |                  |                        |
|                  |                                                  |                                       |                        |                   |          |                                             |                        | Consent          | Consent                |
| GDPR Consent     | t Statement                                      |                                       |                        |                   |          | Action                                      | Action On              | Version          | Published Date         |
| SDPR Consent     | t Statement March (\                             | 2) 2018                               |                        |                   |          | Consented                                   | 09/03/2018<br>14:25:38 | 10               | 09/03/2018<br>14:20:00 |
|                  |                                                  |                                       |                        |                   |          |                                             | 14.23.30               |                  | 14.20.00               |
| Version 2        |                                                  |                                       |                        |                   |          |                                             |                        |                  |                        |
| orom incum o     | dolor sit amet, conse                            | totus adipission                      | olit. Dhasallus aget : | finihus mi Etiam  |          |                                             |                        |                  |                        |
| sollicitudin lac | oreet neque, id laore                            |                                       |                        |                   | volutpat |                                             |                        |                  |                        |
| ullamcorper, la  | acus                                             |                                       |                        |                   |          |                                             |                        |                  |                        |
| View full sta    | itement                                          |                                       |                        |                   |          |                                             |                        |                  |                        |
| 3DPR Consent     | t Statement March 20                             | 018                                   |                        |                   |          | Consented                                   | 09/03/2018             | 9                | 09/03/2018             |
|                  | dolor sit amet, conse                            |                                       |                        |                   |          |                                             | 13:48:53               |                  | 13:35:00               |
|                  | oreet neque, id laore<br>acus risus sagittis eni |                                       |                        | tibulum, nisl non | volutpat |                                             |                        |                  |                        |
| View full sta    | -                                                |                                       |                        |                   |          |                                             |                        |                  |                        |
|                  | controll to                                      |                                       |                        |                   |          |                                             |                        |                  |                        |

# **06** Transport Administration

# **Introduction to Transport Administration**

Access to the **Transport Administration** page is via **v4 Online | Citizen Portal Admin | Administration**.

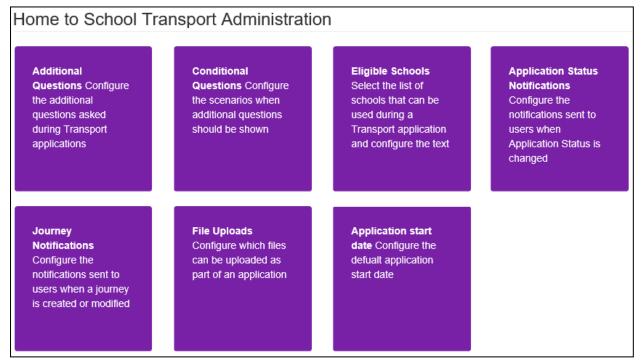

Parents, guardians and carers can make an application for transport from home to school and vice versa. Applications are loaded into the One Transport module for processing and batch checking.

Transport applications are made in the Citizen Self Service portal. The students involved in the applications are matched via the Portal Back Office functionality before the applications are loaded into One.

One Transport uses the same import method as One B2B:Student. Before this import process can begin, a dummy base <u>must</u> be created as a B2B:Student Base. This can be done via **One v4 Client | Focus | Bases | Base Definition** or **One v4 Online | Bases**.

Once the dummy base has been created a user is mapped to it. The user's **User\_ID** is used to identify that a record has been received from the Citizen Self Service portal.

In addition, the following settings must be configured in order to enable Transport applications to be made on the Citizen Self Service portal and subsequently processed in One:

- Additional Questions Configure the additional questions asked during Transport applications.
- Conditional Questions Configure the scenarios when additional questions should be shown.
- Eligible Schools Select the list of schools that can be used during a Transport application and configure the confirmation text shown to users.

- Application Status Notifications configure the notifications sent to user when the application status is changed.
- Journey Notifications Configure the notifications sent to users when a journey is created or modified.
- **File Uploads** Configure which files can be uploaded as part of an application.
- **Application Start Date** Configure the default application start date.

For more information on how parents, carers and guardians make a transport application via the Citizen Self Service Portal see the <u>Making a Transport Application</u> help topic on page 68.

# **Creating a Dummy Base in One v4 Client (Transport)**

To import transport applications from the Citizen Self Service portal, a dummy base must be created as a B2B Student Base. Next, a user must be mapped to the dummy base in order to identify that a record has been received from the Citizen Self Service portal.

The User\_ID is used to update the Last Updated field in the relevant area of One, identifying that the record was sourced from the Citizen Self Service portal.

The dummy base should have been set up by the One Administrator when configuring the portal in the v4 Client. Contact your One Administrator for the User\_ID set up for processing transport applications.

# **Adding Additional Questions (Transport)**

As part of the transport application process, additional questions can be set by the local authority. It is not mandatory to configure additional questions. However, any additional questions that are set must be answered by the applicant before the application can be continued.

When the parent, carer or guardian makes a Transport application, they will see the additional questions on **Step 4 | Additional Info**.

| Citiz        | en Porta    |
|--------------|-------------|
| A My Account | ර Sign Out  |
|              | A Transport |
|              |             |
|              |             |
|              |             |
|              |             |
|              |             |
|              |             |

To configure additional questions:

- 1. Select One v4 Online | Citizen Portal Admin | Administration.
- 2. Click the **Transport Administration | Additional Questions** button to display the **Setup Additional Questions** page. Existing questions are displayed in number order.

Disbursement, SEND and LIF questions are now configurable in this area.

|                |                                                                                                |                      |                             | 🌣 Admini                                                      | stration |
|----------------|------------------------------------------------------------------------------------------------|----------------------|-----------------------------|---------------------------------------------------------------|----------|
| Set Up Addit   | tional Questions                                                                               |                      |                             |                                                               |          |
| Question Order | Question to ask the user(English)                                                              | Answer Type          | Lookup for dropdown<br>list | UDF                                                           |          |
| 1              | Would issuing a school bus pass allow your child to get to<br>school?                          | Boolean (true/false) |                             | schoolbuspass                                                 | ×        |
| 2              | What support if any would your child need in order to be access<br>a school bus independently? | String               |                             | what<br>support<br>is<br>required<br>for the<br>school<br>bus | ×        |
| 3              | Are you available to take your child to and from school?                                       | Boolean (true/false) |                             | can you<br>take<br>your<br>child to<br>school                 | ×        |
| 27             | Lif                                                                                            | Dropdown list        |                             |                                                               | ×        |

3. Click the **Add Question** button to display the **Additional Questions Form** dialog. Questions can be added in either English or Welsh.

| Additional Questions form                          | X        |
|----------------------------------------------------|----------|
| Map to existing question                           |          |
| Special Transport Needs                            | ¥        |
| Answer Type                                        |          |
| N/A                                                | Ŧ        |
| Question to ask the user (English)                 |          |
| Question to ask the user (Welsh)<br>Question Order |          |
| UDF                                                |          |
| Please select a UDF (optional)                     | Ŧ        |
| Close                                              | Complete |

4. Select an Answer Type.

If you select the **Drop-down list** option, the **Lookup for dropdown list** field is displayed. Enter the **Table\_ID** from **One v4 Client | Tools | Administration | Lookups**.

- 5. Enter your required text in the **Question to ask the user** field(s).
- 6. Enter the **Question Order** number.

If you enter a number that has already been assigned to a question a duplicate number will be generated. Edit the subsequent question numbers to resolve this issue.

7. If required, select the **UDF** that the question corresponds to.

If you select an option in this field, the answer that the user gives to the question will be populated into the specified UDF.

**NOTE:** UDFs are configured using the **UDF Manager** For more information on configuring UDFs see the **RG\_Administration\_Managing\_UDFs** reference guide, available from <u>www.onepublications.com</u> and SupportNet

8. Click the **Complete** button to return to the **Setup Additional Questions** page.

| The Answer Types are edited via <b>General Administration   Edit</b><br>Resources   Resource Configuration Title   Administration. |                     |  |  |  |
|----------------------------------------------------------------------------------------------------|---------------------|--|--|--|
| String                                                                                                    | AnswerType_String   |  |  |  |
| Date                                                                                                    | AnswerType_Date     |  |  |  |
| Email                                                                                                    | AnswerType_Email    |  |  |  |
| Decimal                                                                                                    | AnswerType_Decimal  |  |  |  |
| Drop-down list                                                                                                    | AnswerType_DropDown |  |  |  |
| Boolean                                                                                                    | AnswerType_Boolean  |  |  |  |
| Integer                                                                                                    | AnswerType_Integer  |  |  |  |

# **Editing an Additional Question**

To edit an existing additional question:

- 1. Select One v4 Online | Citizen Portal Admin | Administration.
- 2. Click the **Transport Administration | Additional Questions** button to display the **Setup Additional Questions** page. Existing questions are displayed in number order.
- 3. Click the question to display the completed Additional Questions Form.

| Additional Questions form          | ×        |
|------------------------------------|----------|
| Map to existing question           |          |
| Special Transport Needs            | ×        |
| Answer Type                        |          |
| N/A                                | *        |
| Question to ask the user (English) |          |
| Question to ask the user (Welsh)   |          |
| Question Order                     |          |
| UDF                                |          |
| Please select a UDF (optional)     | Ŧ        |
| Close                              | Complete |

- 4. Make the required changes. All of the fields can be edited.
- 5. Click the **Complete** button.

| The Answer Types are edited via <b>General Administration   Edit</b><br>Resources   Resource Configuration Title   Administration. |                   |  |  |
|----------------------------------------------------------------------------------------------------|-------------------|--|--|
| String                                                                                                    | AnswerType_String |  |  |
| Date AnswerType_Date                                                                                                    |                   |  |  |

| Email          | AnswerType_Email    |  |
|----------------|---------------------|--|
| Decimal        | AnswerType_Decimal  |  |
| Drop-down list | AnswerType_DropDown |  |
| Boolean        | AnswerType_Boolean  |  |
| Integer        | AnswerType_Integer  |  |

# **Adding Conditional Questions (Transport)**

Conditional questions can be set by the local authority to be displayed as part of the Additional Question section of the transport application. It is not mandatory to configure conditional questions. However, any conditional questions that are set must be answered by the applicant before the application can be continued.

When the parent, carer or guardian makes a Transport application, they will see the conditional questions on **Step 4 | Additional Info**.

| Step 1     Step 2     Step 3     Step 4     Step 5     Step 5     Step 6     Step 7     Step 8       Infroduction     Setect Child     Commencement Details     Additional Info     Supporting Files     Supporting Files     Step 7     Step 8 |          |
|----------------------------------------------------------------------------------------------------|----------|
| Additional Details                                                                                                    |          |
| Additional Details for the transport applications are presented and queried here.                                                                                                    |          |
| Would issuing a school bus pass allow your child to get to school?                                                                                                    |          |
| TYPE OF TRANSPORT ASSISTANCE TO BE PROVIDED                                                                                                    |          |
| Are you available to take your child to and from school?                                                                                                    |          |
| Do you have any family or friends that would be able to take your child to school? No t is patient family or friends and take your child to school what is the scenes for this?                                                                 |          |
| If neither parents/family or friends can take your child to school, what is the reason for this?                                                                                                    |          |
| * What support if any would your child need in order to be access a school bus independently?                                                                                                    |          |
|                                                                                                    |          |
| * What support would you need to take your child to school?                                                                                                    |          |
|                                                                                                    |          |
|                                                                                                    |          |
| Back                                                                                                    | Continue |

To configure conditional questions:

- 1. Select One v4 Online | Citizen Portal Admin | Administration.
- 2. Click the **Transport Administration | Conditional Questions** button to display the **Set Up Configurable Conditional Questions** page. Existing questions are displayed in number order.

|          |                                             |        | Administration |
|----------|---------------------------------------------|--------|----------------|
|          |                                             |        |                |
| Set Up C | Configurable Conditional Questions          |        |                |
| Order    | Panel Title                                 | Status | Delete         |
| 1        | TYPE OF TRANSPORT ASSISTANCE TO BE PROVIDED | Active | X              |
| 2        | TRAVELLING REQUIREMENTS                     | Active | ×              |
| 3        | SKILLS ASSESSMENT                           | Active | ×              |
| Cancel   |                                             |        | Add Panel      |

3. Click the **Add Panel** button to display a blank panel. **Panel Title** can be added in either English or Welsh.

| Panel Title (English) *                   |           |        |
|-------------------------------------------|-----------|--------|
|                                           |           |        |
| Panel Title (Welsh)                       |           |        |
|                                           |           |        |
| Status x                                  |           |        |
| Activation Field *                        |           |        |
| Select an option                          |           |        |
| Activation Value *                        |           |        |
| Select an option                          |           |        |
| Set Up Configurable Conditional Questions |           |        |
| Order Question                            | Mandatory | Delete |
| Add Question                              |           |        |

4. Click the **Add Question** button to display the Set Up Configurable Conditional Questions section.

| Set Up Configurable Conditional Questions |                  |   |           |        |
|-------------------------------------------|------------------|---|-----------|--------|
| Order                                     | Question         |   | Mandatory | Delete |
| 1                                         | Select an option | ~ | No        | X      |
| Add Question                              |                  |   |           |        |
| Cancel                                    |                  |   |           | Save   |

- 5. Select a **Question** from the **Drop-down list** option.
- 6. Select Yes or No from the Mandatory Drop-down list option.
- 7. Click the Save button to return to the Set Up Configurable Conditional Questions page.

# **Editing a Conditional Question**

To edit an existing conditional question:

- 1. Select One v4 Online | Citizen Portal Admin | Administration.
- 2. Click the **Transport Administration | Conditional Questions** button to display the **Setup Configurable Conditional Questions** page. Existing questions are displayed in number order.

3. Click the question to display the completed **Conditional Questions** panel.

| Panel Title (English) *  |                                                                         |        |           |              |        |    |
|--------------------------|-------------------------------------------------------------------------|--------|-----------|--------------|--------|----|
| TYPE OF TRANSPO          | RT ASSISTANCE TO BE PROVIDED                                            |        |           |              |        |    |
| Panel Title (Welsh)      |                                                                         |        |           |              |        |    |
|                          |                                                                         |        |           |              |        |    |
| Status                   |                                                                         |        |           |              |        |    |
|                          |                                                                         |        |           |              |        |    |
| Activation Field *       |                                                                         |        |           |              |        |    |
| Would issuing a school b | us pass allow your child to get to school?                              |        |           |              |        |    |
| Activation Value *       |                                                                         |        |           |              |        |    |
| No                       | $\sim$                                                                  |        |           |              |        |    |
| Set Up Configurat        | le Conditional Questions                                                |        |           |              |        |    |
| Order                    | Question                                                                |        | Mandatory |              | Delete |    |
| 1                        | Are you available to take your child to and from school?                | ~      | Yes       | $\checkmark$ | X      |    |
| 2                        | Do you have any family or friends that would be able to take your cl    | nik 🗸  | Yes       | ~            | ×      |    |
| 3                        | If neither parents/family or friends can take your child to school, who | at i 🗸 | Yes       | ~            | X      |    |
| 4                        | What support if any would your child need in order to be access a s     | ch 🗸   | Yes       | ~            | X      |    |
| 5                        | What support would you need to take your child to school?               | ~      | Yes       | ~            | X      |    |
| Add Question             |                                                                         |        |           |              |        |    |
|                          |                                                                         |        |           |              |        |    |
| Cancel                   |                                                                         |        |           |              | Sa     | ve |
|                          |                                                                         |        |           |              |        |    |

- 4. Make the required changes. All of the fields can be edited.
- 5. Click the Add Question button to add further questions to this panel.
- 6. Click the X button to delete a question from the panel.
- 7. Click the Save button.

# **Configuring Eligible Schools (Transport)**

Not all schools are supported by local authorities for transport. The **Eligible Schools** option enables your local authority to configure groups of bases that can be selected by the Citizen Self Service portal user when applying for transport for their child.

Configuring the base groups means that the user is directly informed whether or not the school they have selected is eligible for transport.

Bases are allocated to base groups via One v4 Online | Bases | Base Groups.

Eligible schools and base groups are configured via **One v4 Online | Citizen Portal Admin | Administration | Transport Administration | Eligible Schools**. There are two parts to configuring eligible schools:

- Configure Transport Schools
- Configure Base Groups.

## **Configuring Transport Schools**

To configure the list of schools that are supported by the LA for transport:

1. Select One v4 Online | Citizen Portal Admin | Administration | Transport Administration | Eligible Schools to display the Configure Transport Schools page.

| Configure Tra                                                 | nsport Schoo                | ls                        |
|---------------------------------------------------------------|-----------------------------|---------------------------|
| Setup the list of schools to                                  | hat are supported by the L  | A for Transport.          |
| Please choose a base gro<br>added to the Transport su<br>list |                             | Base Groups for Transport |
| H2S TR Base 2<br>H2S TR Base 3                                | Add >                       | H2S TR Base 1             |
| Cancel                                                        |                             | Save                      |
| Configure Bas                                                 | se Groups                   |                           |
| Configure each Base Gro                                       | up to determine eligibility |                           |
| H2S TR Base 1                                                 |                             |                           |

- 2. On the **Configure Transport Schools** panel, highlight the base group to be added to the Transport supported list and then click the **Add** button to transfer the base group to the **Base Groups for Transport** panel.
- 3. Click the Save button. The base group displays in the Configure Base Groups panel.

## **Configuring Base Group Display Text**

Base groups can be configured to display text to the Citizen Self Service portal user when that user selects a school belonging to a particular base group as part of their transport application.

This feature enables the local authority to immediately inform the parent, guardian or carer whether the chosen school is supported in their transport application. Additional information is provided to explain why their chosen school is or is not supported. This is useful, for example, if the local authority provides transport to mainstream schools, but not to faith schools.

To configure base group display text:

- 1. Select One v4 Online | Citizen Portal Admin | Administration | Transport Administration | Eligible Schools to display the Configure Transport Schools/Configure Base Groups page.
- 2. On the **Configure Base Groups** panel, click the required base group button to display the message options for the base group.

| H2S TR Base 1                                                                                   |               |
|-------------------------------------------------------------------------------------------------|---------------|
| Proceed Allowed                                                                                 |               |
| ON OFF                                                                                          |               |
| Base Group Text                                                                                 |               |
| 9 C   13 D   B Z   汪汪淳淳   98 33 音                                                               | How to Format |
| Click the **How to Format** link to view ***Markdown Formatting*** instru                       | ctions.       |
| Enter some text here.<br>Click the How to Format link to view Markdown Formatting instructions. |               |
|                                                                                                 |               |

3. Ensure that the **Proceed Allowed** button is set to the **ON** position.

- 4. Enter the required text in the **Base Group Text** field. The formatted message is displayed below the memo field.
- 5. Click the Save button to return to the Configure Transport Schools page.

A confirmation message confirms that your changes have been saved. Click the cross to remove the message.

# **Configuring Application Status Notifications**

Updates are sent to the relevant parent, carer or guardian when a transport application is processed in the Citizen Self Service portal

The **Application Status Notifications** page enables the local authority to configure which status is displayed to the Citizen Self Service user at each stage of the application process.

The page also enables the local authority to define which message templates are sent to the user when the status of an application changes.

For information on changing the content of the message templates themselves, see the *Template Management* topic in the *General Administration* chapter.

**NOTE:** Message details are not sent directly to the Citizen Self Service portal user. A notification is sent to the user's email address, informing them that they have a message in their portal account. The user must log in and authenticate with the Citizen Self Service portal before they can view the message details.

 Select One v4 Online | Citizen Portal Admin | Administration | Transport Administration | Application Status Notifications to display the Transport Application Status Notifications page.

| In Progress Configurations Portal Display Status Message Template In Complete <not required=""></not> | Submitted Configurations Portal Display Status Submitted Application S Submitted |   |
|----------------------------------------------------------------------------------------------------|----------------------------------------------------------------------------------|---|
| Approved Configurations Application Status Portal Display Status APPROVED Eligible                    | Message Template<br>Application Status - Approve                                 | d |
| Pending Configurations<br>Application Status Portal Display Status<br>PENDING In Progress             | Message Template<br>Application Status - Pending                                 |   |
| Rejected Configurations Application Status REJECTED Refused                                           | Message Template<br>Application Status - Rejected                                | 1 |
| Cancel                                                                                                |                                                                                  |   |

- 2. Select the status configuration you wish to edit notifications for. There are five available options:
  - In Progress Configurations: Applications which are incomplete (i.e. not yet submitted).
  - Submitted Configurations: Applications which have been submitted but have not yet been added to Transport Back Office.
  - Approved Configurations: Applications with a status code of Approved.
  - Pending Configurations: Applications with a status code of Pending.

• **Rejected Configurations:** Applications with a status code of **Rejected**.

#### The Add/Edit Transport Application Status Configuration dialog is displayed.

**NOTE:** Applications can be rejected from the Citizen Self Service portal itself (if they contain conflicting address or person data that is subsequently discarded from Portal Back Office during the import process) as well as from One Transport Back Office. The applicant will receive the communication in either case.

| Add/Edit Trans             | port Application S            | status × |
|----------------------------|-------------------------------|----------|
| Application Status Code    | APPROVED                      | •        |
| Select Display Code        | Eligible                      | T        |
| Select Message<br>Template | Application Status - Approvec | T        |
| Cancel                     |                               | Save     |

3. Select the **Display Code** you wish to use for the selected configuration.

This is the status code that will be displayed to the user in the Citizen Portal when the user's application reaches the selected stage.

4. Select the **Message Template** you wish to use for the selected configuration

This is the message that will be sent to the user when the status of their application changes to the selected stage.

NOTE: The Message Template field does not display when editing In Progress Configurations.

5. Click the **Save** button to save your changes and close the dialog.

# **Configuring Journey Notifications**

Journey Notifications enable LAs to notify Citizen Self Service portal users when a journey related to their application is either created or updated.

This section deals with configuring the circumstances in which a message would be sent to a user. For information on changing the content of the message templates themselves, see the *Template Management* topic in the *General Administration* chapter.

**NOTE:** Message details are not sent directly to the Citizen Self Service portal user. A notification is sent to the user's email address, informing them that they have a message in their portal account. The user must log in and authenticate with the Citizen Self Service portal before they can view the message details.

## Adding a Journey Notification

1. Select One v4 Online | Citizen Portal Admin | Administration | Transport Administration | Journey Notifications to display the Journey Notifications page.

| Mainstream Configurations   |                    |                       |  |
|-----------------------------|--------------------|-----------------------|--|
| Entitlement Code            | Configuration Type | Message Template      |  |
|                             | Modified           | Mainstream - Modified |  |
|                             | Created            | Mainstream (Created)  |  |
| Add New                     |                    |                       |  |
|                             |                    |                       |  |
| Door to door Configurations |                    |                       |  |
| Entitlement Code            | Configuration Type | Message Template      |  |
|                             | Created            | DTD -Created          |  |
|                             | Modified           | DTD - Modified        |  |
|                             |                    |                       |  |
| Add New                     |                    |                       |  |
|                             |                    |                       |  |
| Own Travel Configurations   |                    |                       |  |
| Entitlement Code            | Configuration Type | Message Template      |  |
|                             | Created            | Own Travel - Created  |  |
|                             | Modified           | Own Travel - Modified |  |
|                             |                    |                       |  |
| Add New                     |                    |                       |  |
| Cancel                      |                    |                       |  |

 Click the Add New button in either the Mainstream Configurations, Door to door Configurations or Own Travel Configurations sections, depending on the type of journey notification you wish to create. The Add/Edit Journey Notification Configuration dialog is displayed.

| Add/Edit Journey Notification Configuration $\boldsymbol{x}$ |         |  |  |  |  |
|--------------------------------------------------------------|---------|--|--|--|--|
| Select Entitlement Code                                      |         |  |  |  |  |
| Select Configuration<br>Type                                 | •       |  |  |  |  |
| Select Message<br>Template                                   | <b></b> |  |  |  |  |
| Cancel                                                       | Save    |  |  |  |  |

- 3. Select an **Entitlement Code**. Only journeys that correspond to an assessment or application with the chosen entitlement code will trigger the notification.
- 4. Select a Configuration Type. The available options are Created and Modified.
- 5. Select a Message Template for the notification.
- 6. Click the **Save** button to create the notification and close the dialog.

# **Editing a Journey Notification**

1. Select One v4 Online | Citizen Portal Admin | Administration | Transport Administration | Journey Notifications to display the Journey Notifications page.

| Mainstream Configurations   |                    |                       |  |
|-----------------------------|--------------------|-----------------------|--|
| Entitlement Code            | Configuration Type | Message Template      |  |
|                             | Modified           | Mainstream - Modified |  |
|                             | Created            | Mainstream (Created)  |  |
| Add New                     |                    |                       |  |
|                             |                    |                       |  |
| Door to door Configurations |                    |                       |  |
|                             |                    |                       |  |
| Entitlement Code            | Configuration Type | Message Template      |  |
|                             | Created            | DTD -Created          |  |
|                             | Modified           | DTD - Modified        |  |
| Add New                     |                    |                       |  |
|                             |                    |                       |  |
|                             |                    |                       |  |
| Own Travel Configurations   |                    |                       |  |
| Entitlement Code            | Configuration Type | Message Template      |  |
|                             | Created            | Own Travel - Created  |  |
|                             | Modified           | Own Travel - Modified |  |
| Add New                     |                    |                       |  |
|                             |                    |                       |  |
| Cancel                      |                    |                       |  |

2. Select a notification to display the Add/Edit Journey Notification Configuration dialog.

| Add/Edit Journey Notification Configuration $\times$ |                      |  |  |  |  |  |
|------------------------------------------------------|----------------------|--|--|--|--|--|
| Select Entitlement Code                              | Examinations •       |  |  |  |  |  |
| Select Configuration<br>Type                         | Modified             |  |  |  |  |  |
| Select Message<br>Template                           | Mainstream (Created) |  |  |  |  |  |
| Cancel                                               | Save                 |  |  |  |  |  |

3. Make the required edits.

**NOTE:** Each of the journey types (Mainstream, Own Travel and Door-to-door) has pre-populated notifications for created and modified journeys. You can only edit the **Message Template** used in these notifications. The **Entitlement Code** and **Configuration Type** field are disabled.

4. Click the **Save** button to save your changes and close the dialog.

# **Deleting a Journey Notification**

- 1. Select One v4 Online | Citizen Portal Admin | Administration | Transport Administration | Journey Notifications to display the Journey Notifications page.
- 2. Click the cross next to the notification you wish to delete. A confirmation dialog is displayed.

| Mainstream Configurations |                    |                       |   |
|---------------------------|--------------------|-----------------------|---|
| Entitlement Code          | Configuration Type | Message Template      |   |
|                           | Modified           | Mainstream - Modified | / |
|                           | Created            | Mainstream (Created)  |   |
| Examinations              | Modified           | Mainstream (Created)  |   |
| Add New                   |                    |                       | _ |

3. Click the **Confirm** button to delete the notification and close the dialog

**NOTE:** You cannot delete the pre-populated journey notifications.

# **Configuring File Uploads**

Applicants can upload documents to support their application. Options presented will be **Accepted File Types**, **Maximum File Size** and **Maximum Number of Files**.

To configure file uploads:

- 1. Select One v4 Online | Citizen Portal Admin | Administration.
- 2. Click the **Transport Administration | File Uploads** button to display the **Setup File Uploads** page.

|                          |        |       |       |        |       |       |       | \$ | Administration |
|--------------------------|--------|-------|-------|--------|-------|-------|-------|----|----------------|
|                          |        |       |       |        |       |       |       |    |                |
| Setup File Uploads       |        |       |       |        |       |       |       |    |                |
| Enable File Upload:      | ON     |       |       |        |       |       |       |    |                |
| Accepted File Types:     | ✓ docx | ✓ doc | 🗹 pdf | ☑ jpeg | ✓ jpg | 🗹 bmp | ✓ png |    |                |
| Maximum File Size:       | 10     | MB    |       |        |       |       |       |    |                |
| Maximum Number of Files: | 10     |       |       |        |       |       |       |    |                |
|                          |        |       |       |        |       |       |       |    | Save           |

- 3. Select the check boxes of the Accepted File Types that the applicant will be able to upload.
- 4. Select the Maximum File Size in megabytes.
- 5. Select the Maximum Number of Files that can be uploaded.
- 6. Click the Save button.

# **Configuring Application Start Dates**

Applicants can now select the start date that they would like the application to start from. Options presented will be **Start of school year** and **Another Date**. More than one option can be configured for the start of the school year.

# **Adding Application Start Dates**

1. Select One v4 Online | Citizen Portal Admin | Administration | Transport Administration | Application Start Date to display the Configure application start dates page.

|                |                                        | Administration  |
|----------------|----------------------------------------|-----------------|
|                |                                        |                 |
| Configure app  | plication start dates                  |                 |
| Add date       |                                        | Add             |
| Existing dates | 09/01/2020<br>17/01/2020<br>01/03/2029 |                 |
|                |                                        | Remove Selected |
|                |                                        |                 |

- 2. Select a start date from calendar.
- 3. Click the Add button to add the date to the Existing Dates field.

#### **Removing Application Start Dates**

1. Select One v4 Online | Citizen Portal Admin | Administration | Transport Administration | Application Start Date to display the Configure application start dates page.

|                | A 🕸                                    | Administration |
|----------------|----------------------------------------|----------------|
| Configure ap   | olication start dates                  |                |
| Add date       | Add                                    |                |
| Existing dates | 09/01/2020<br>17/01/2020<br>01/03/2029 |                |
|                | Remove Selected                        |                |
|                |                                        |                |

- 2. Select a start date from the Existing Dates field.
- 3. Click the **Remove Selected** button to remove the date.

# **07** Transport Applications

# **Introduction to Transport Applications**

The **Applications** area of the Citizen Self Service portal enables local authority teams to review online applications for transport. The applications are then imported into the One Transport module.

For more information on how parents, carers and guardians make a transport application via the Citizen Self Service Portal see the <u>Making a Transport Application</u> help topic on page 68.

# **Transport Applications**

When a transport application is made via the Citizen Self Service portal, any child that could not be matched to a One student is processed via v4 Online | Portal Back Office | Data Transfer. This screen is also used to process matched children who have some conflicting data with the child they are matched to. The incoming students are listed under the Transport Dummy Base.

If an application has conflicting person or address data and that data is discarded during the import process, the application will automatically be rejected. Applications that have been rejected from the portal are shown in **One v4 Online | Citizen Portal Admin | Local Authority | View All Applications**.

#### More Information:

Matching Students via One Portal Back Office Handbook, available from www.onepublications.com.

# **Managing Transport Applications**

Applications for Transport can be reviewed on the Citizen Self Service portal.

For more information on how parents, carers and guardians make a transport application via the Citizen Self Service Portal see the <u>Making a Transport Application</u> help topic on page 68.

# Searching for a Transport Application

To search for a Transport application:

1. Select **One v4 Online | Citizen Portal Admin | Local Authority | View All Applications** to display the **Applications Search Filters** panel.

|                                  |           |                    |                |                 |                  |                       | Citizen Port               |
|----------------------------------|-----------|--------------------|----------------|-----------------|------------------|-----------------------|----------------------------|
| 🕷 Home                           |           |                    |                |                 |                  | Ø Local Authority ◄   | Administration             |
|                                  |           |                    |                |                 |                  |                       | Local Authority            |
| Application                      | ns        |                    |                |                 |                  |                       |                            |
| Search Filter                    | s:        |                    |                |                 |                  |                       |                            |
|                                  | Name      | 4                  |                | Refe            | erence Number    | 8                     |                            |
|                                  | From      | 16-October-20      | 13             | ]               | то               | 23-October-2013       |                            |
| Applica                          | tion Type | All                | •              |                 |                  |                       |                            |
| Search                           |           |                    |                |                 |                  |                       |                            |
|                                  |           |                    |                |                 |                  |                       |                            |
| 25 applications<br>Claimant Name | Depende   | ent Name - Test TS | Date Submitted | Email           | Application Type | Portal Display Status | Reference Number - Test TS |
| Dr                               | John =    | 11.                | 23/10/2013     | test @one co.uk | TRA              | In Progress           | TRA-1310-A9G41CT7          |

The list of applications, and the total number, display in the browse below the **Search Filters** panel.

- 2. Select a filter. You can search using one or multiple filters:
  - **Name** this searches on both the Claimant Name and the Dependent Name fields.
  - Reference Number you can search on a partial reference number. The type of application is indicated by the first three letters - TRA.
  - **From** select a date from the drop-down.
  - **To** select a date from the drop-down.
  - Application Type click the drop-down and select from Transport.
- 3. Click the **Search** button to display the applications according to the **Search Filters**.

| Claimant Name  | Dependent Name              | Date Submitted | Email                                | Application Type | Portal Display Status | Reference Number  |
|----------------|-----------------------------|----------------|--------------------------------------|------------------|-----------------------|-------------------|
| Dr man anna    | Sime freih                  | 23/10/2013     | water Calence and the second         | TRA              | Eligible              | TRA-1310-YJLTMRT2 |
| Mrs and and    | 1.000.000                   | 23/10/2013     | Testano (1) de estedentes y es el    | FSM              | In Progress           | FSM-1310-8SVG9GF3 |
| Or Wite differ | Andre-Canalia               | 23/10/2013     | and a second second second           | TRA              | Submitted             | TRA-1310-A9G41CT7 |
| is services    | .in a linear section of the | 23/10/2013     | Industry and International Contracts | FSM              | Refused               | FSM-1310-FM6ZF5F3 |

# **Reviewing Transport Applications**

To review Transport applications:

1. Select One v4 Online | Citizen Portal Admin | Local Authority | View All Applications to display the browse list.

| Claimant Name    | Dependent Name  | Date Submitted | Email                         | Application Type | Portal Display Status | Reference Number  |
|------------------|-----------------|----------------|-------------------------------|------------------|-----------------------|-------------------|
| Dr man anna      | Grant Service   | 23/10/2013     | were fight a survey of the    | TRA              | Eligible              | TRA-1310-YJLTMRT2 |
| Mrs Clean Direct | 1.801.80        | 23/10/2013     | Testanoi liga minimuig se si  | FSM              | In Progress           | FSM-1310-8SVG9GF3 |
| Or Wite stilling | Andrew Constant | 23/10/2013     | where the state of the second | TRA              | Submitted             | TRA-1310-A9G41CT7 |
| is second and    |                 | 23/10/2013     | Anton Copportation process    | FSM              | Refused               | FSM-1310-FM6ZF5F3 |

Optionally, use the **Search Filters** panel to reduce the number of applications.

2. Click a record to display the Application Summary page.

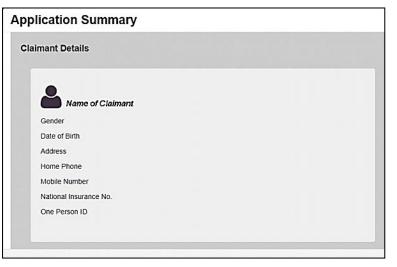

The following details are also displayed on the Application Summary page:

- Application Details
  - Application Reference Number
  - Current Status
  - Requested start date
  - Disbursement

- Special Transport Needs
- Transport Destination
- Address that Transport is required from
- Children
  - Name of Child
  - Gender
  - Date of Birth
  - Current School
  - Claimant's Relationship to Child
  - Parental Responsibility
  - One Student ID.
- Additional Information
  - Additional Free School Meals or Transport questions. For more information, see <u>Adding</u> <u>Additional Questions (Transport)</u> on page 38.
- 3. Click the **Close** button to return to the **Applications** browse list.

# **08** Making Applications

# **Introduction to Making Applications**

This section explains how the parent, carer or guardian makes an application using the One Citizen Self Service portal for one of the following services:

- Free School Meals
- Transport
- School Places
- Courses
- Funded Early Education for Two Year Olds
- Special Educational Needs and Disabilities.

The functionality is available to parent, carers or guardians, subject to a licence and v4 Client permissions held by the Local Authority.

All of the pages are configurable by the Local Authority. A configurable tooltip is available on all fields to assist the parent in making their application.

Information about the parent, carer or guardian and their family is also accessed from the **Home** page. For more information, see <u>*My Family*</u> on page 66.

The parent, carer or guardian will receive messages are from the local authority regarding the status of their application. For more information, see <u>Messages</u> on page 75.

The header on the **Home** page displays buttons for **My Account** and **Sign Out**. Clicking the **My Account** button displays the following account details:

- Personal Details
- Contact Details
- Change Email Address
- Change Password
- Change of Circumstances
- Two Step Verification
- Consent History
- Withdraw Consent.

The footer on each page displays the following links, containing information set up by the local authority:

- About displays information about the Local Authority.
- Contact Us displays local authority contact details such as address, phone numbers and email addresses.
- Terms and Conditions displays the terms and conditions for using the Citizen Self Service portal.
- Privacy Notice displays additional information.
- **Cookies Policy** displays information of how cookies are used on the website.

# **Creating an Account**

Before a parent, carer, guardian or young person can log in to the One Citizen Self Service portal, they must create an account by registering with their local authority.

When they register, they will be asked to agree to the GDPR Consent Statement.

To register for a Citizen Self Service portal account the parent must complete the following procedure:

1. Open the URL for the One Citizen Self Service portal, sent by the local authority, in a web browser to display the **Citizen Portal Home** page.

| 🛎 Login | C Register |
|---------|------------|
|         |            |
|         |            |
|         |            |
|         |            |
|         |            |
|         |            |
|         |            |
|         |            |
|         |            |

2. Click the **Register** button on the navigation bar or click the **Please register** link on the **Login** panel to display the **Data Protection** window with the current GDPR Consent Statement. There is an option to display the information in English or Welsh.

| Data Protection                                                                                                    |
|----------------------------------------------------------------------------------------------------|
| You must provide consent for the Authority to use your information for the purpose shown below. If you do not wish to provide consent, you can not proceed with registration.<br>GDPR Consent Statement March (V2) 2018                                                                                                    |
| Version 2                                                                                                    |
| Lorem ipsum dolor sit amet, consectetur adipiscing elit. Phasellus eget finibus mi. Etiam sollicitudin laoreet neque, id laoreet ipsum iaculis sed. Suspendisse vestibulum, nisi non volutpat ullamcorper, lacus risus sagittis enim, nec commodo libero dolor sed ante. Nullam suscipit tortor dapibus velit condimentum, id dapibus nulla condimentum. Fusce vitae magna libero. Suspendisse sed dapibus risus. Nulla accumsan dui sit amet mollis efficitur. Nulla facilisis dolor ac posuere bibendum.                                                                                                    |
| Nulla eu luctus nulla. Vivamus ac luctus justo. Sed sed massa turpis. Integer ac tellus ipsum. Vivamus enim augue, tincidunt eleifend venenatis eu, laoreet sed nisi. Donec portitior nibh ac nunc convallis, et scelerisque felis condimentum. Etiam varius accumsan volutpat. Duis sit amet vestibulum velit. Duis vitae leo porta, cursus augue in, ultrices odio. Ut rutrum aliquet volutpat.                                                                                                    |
| Donec nec ultricies arcu, id mattis massa. Aenean viverra mauris metus, ac lobortis enim maximus vel. Nunc et iaculis neque. Donec et neque suscipit, laoreet orci quis, ultricies leo. Mauris dictum ligula velit, vitae auctor odio fermentum id. Aenean id velit risus. Quisque sit amet rhoncus mi. Sed laoreet porta nibh eget eleifend. Sed sit amet urna sit amet odio ullamcorper consectetur. Aenean in metus nec odio gravida interdum. Curabitur vel risus ullamcorper, scelerisque eros id, tristique lacus. Cras hendrerit, dui sit amet ornare auctor, leo ligula bibendum dui, eget consequat ex metus lacinia augue. Sed eget vehicula sem. Mauris commodo nisi id odio tempus, pulvinar maximus leo fringilla. Cras dapibus malesuada lorem, id rutrum justo. Mauris porta nunc dui. |
| Curabitur in lacinia erat, sed porttitor ex. Ut nisi sapien, convallis sed vulputate eu, ullamcorper sit amet tortor. Sed id turpis vestibulum,<br>eleifend lacus vel, egestas justo. Nam eget augue sodales, feugiat ipsum id, vestibulum libero. Aliquam id metus auctor, fringilla massa<br>tempus, porta lectus. Vestibulum ante ipsum primis in faucibus orci luctus et ultrices posuere cubilia Curae; Duis et arcu quis enim laoreet<br>tempor.                                                                                                    |
| C→ □ I agree to the above usage policy                                                                                                    |
| Continue                                                                                                    |

3. Read the contents of the statement. Select the check box to agree to the GDPR Consent Statement and click the **Continue** button to display the **Registration** page.

4. Enter the **\*Required field** security information: **Email Address**, **Confirm Email**, **Password** (click the **Show** button to view the password as you type), **Title**, **Forename**, **Surname**, **Gender**.

| Registration                                                               |    |                                                                                                    |      |  |  |
|----------------------------------------------------------------------------|----|----------------------------------------------------------------------------------------------------|------|--|--|
| You need to first register                                                 |    |                                                                                                    |      |  |  |
| * Required field                                                           |    |                                                                                                    |      |  |  |
| Email Address *                                                            |    |                                                                                                    |      |  |  |
| Confirm Email *                                                            |    | and the state of the state of t |      |  |  |
| Contirm Email *                                                            |    |                                                                                                    |      |  |  |
| Password *                                                                 | Q. | •••••                                                                                                    | Show |  |  |
| Title *                                                                    | &  | Please select                                                                                                    | ~    |  |  |
| Forename *                                                                 | 4  |                                                                                                    |      |  |  |
| Surname *                                                                  | 4  |                                                                                                    |      |  |  |
| Gender *                                                                   | 4  | Please select a gender                                                                                                    | ~    |  |  |
| If you need help with your address, use the Post Office's Postcode Finder. |    |                                                                                                    |      |  |  |
| Find Address                                                               | *  | Postcode                                                                                                    |      |  |  |
|                                                                            |    | Se                                                                                                    | arch |  |  |

5. To find your address, enter your <u>full</u> postcode and click **Search**.

If you need help with your address, use the Post Offices's Postcode Finder.

6. Select an address from the list.

Г

- a. If the address you have selected is incorrect, click the **Use Another Address** button to search again.
- b. If your address is not in the list, click the Not able to find your address? button.

| House Number       | * | 100           |
|--------------------|---|---------------|
| House Name         | * |               |
| Building Name      | * |               |
| Street Name        | * | studiedid ad  |
| District / Village | * |               |
| Town               | * | -indiadadf    |
| County             | * |               |
| Postcode *         | * | 68-07-108     |
| Country            | 0 | Please select |

Enter the new address details; Postcode is mandatory

7. The Home Phone, Mobile Number and Work Phone are optional.

| Please supply a telephone number where you can be contacted during normal office hours, if necessary. |                     |  |  |  |  |
|----------------------------------------------------------------------------------------------------|---------------------|--|--|--|--|
| Home Phone                                                                                            | ٤.                  |  |  |  |  |
| Mobile Number                                                                                         |                     |  |  |  |  |
| Work Phone                                                                                            | <b></b>             |  |  |  |  |
|                                                                                                    | Submit Registration |  |  |  |  |

- 8. Click the **Submit Registration** button; you will receive an email asking you to activate your account by confirming your email address.
- 9. Click the link in the email to confirm your email address and complete the registration. You can now log in to the One Citizen Self Service portal, using the password you created when you registered.

# Logging in to the Citizen Portal

To log in to the Citizen Self Service portal, the parent completes the following procedure:

1. Open the URL for the One Citizen Self Service portal, sent by the System Administrator, in a web browser to display the **Citizen Portal Home** page.

| X Site logo                            | Citizen Portal       |
|----------------------------------------|----------------------|
| A Home                                 | 🛔 Login 🛛 🕼 Register |
| Don't have an account? Please register |                      |
| Email Address                          |                      |
|                                        |                      |
| Password                               |                      |
| a,                                     |                      |
| Login                                  |                      |
| Forgotten your password?               |                      |
|                                        |                      |

- 2. Enter the **Email Address** you used to register for the One Citizen Self Service portal.
- 3. Enter your **Password**.
- 4. Click the Login button to display the Announcements page.

| Announcements                                                                                             |                                                 |
|----------------------------------------------------------------------------------------------------|-------------------------------------------------|
| Advance Notification of system downtime All Portal users should be aware that the system will be offline. | iti va na<br>Animpi ka<br>Uru i ofasi<br>Animpi |

**Note:** The **Announcements** page displays only if the local authority has set up any announcements regarding the portal.

The text for the above page is edited via **One v4 Online | Citizen Portal Admin | Administration | General Administration | Edit Resources | Resource Configuration Title | Markdown | Text Blocks | Announcements**.

- 5. Click the **Continue** button to display the **Home** page.
- If the LA has updated its Data Protection Consent Statement, a Data Protection dialog is displayed.
  - i. On the **Data Protection** dialog, select the checkbox to agree to the confirmation.

ii. Click the Continue button. A confirmation message displays to conform your consent

*Important Note:* It is now possible to enable a second verification step to increase your security.

# Home Page

| I Site logo                                                  | Citizen                                              | Portal   |
|--------------------------------------------------------------|------------------------------------------------------|----------|
| 备 Home                                                       | ال My Account الله الله الله الله الله الله الله الل | Sign Out |
| Welcome to the Citizens Portal                               |                                                      |          |
| Below, you will see a vast range of services available to yo | . Too here often peer part of the later              |          |

The **Home** page displays the following services that are available to the parent, carer, guardian or young person:

- 30 Hour Entitlement
- Free School Meals
- School Places
- Special Educational Needs and Disabilities
- Transport
- Courses
- Funded Early Education for Two Year Olds
- Messages
- My Family.

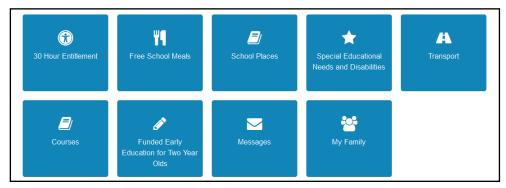

From here, the Citizen portal user can manage their account, check the validity of extended entitlement codes, make applications for school places, free school meals, transport, courses, funded early education for two year olds and complete special educational needs and disabilities forms. They can also view any messages from the local authority regarding their applications and make changes to their family.

Note: The text for the above page is edited via One v4 Online | Citizen Portal Admin | Administration | General Administration | Edit Resources | Resource Configuration Title | Home Tiles.

The header on the **Home** page displays buttons for **My Account** and **Sign Out**. Clicking the **My Account** button displays the following account details:

- Personal Details
- Contact Details
- Change Email Address
- Change Password

- Change of Circumstances
- Two Step Verification
- Consent History
- Withdraw Consent.

For more information, see <u>My Account</u> on page 60.

The footer on each page displays the following links, containing information set up by the local authority:

- **About** displays information about the Local Authority.
- Contact Us displays local authority contact details such as address, phone numbers and email addresses.
- Terms and Conditions displays the terms and conditions for using the Citizen Self Service portal.
- Privacy Notice displays additional information.
- **Cookies Policy** displays information of how cookies are used on the website.

# **My Account**

A Citizen Portal user can manage the following details by clicking the **My Account** link on the top of the **Home** page:

- Personal Details
- Contact Details
- Change Email Address
- Change Password
- Change of Circumstances
- Two Step Verification
- Consent History
- Withdraw Consent.

#### **Personal Details**

To add your personal details:

- 1. Log onto the Citizen Portal using the email address and password you used to register.
- 2. Select **My Account** at the top of the page.
- 3. Select Personal Details.
- 4. Enter information into the fields displayed in the following graphic. Click in a field to display the relevant tooltip.

| Pers  | onal Details |              |
|-------|--------------|--------------|
| Title |              |              |
| *     |              | $\checkmark$ |
| Foren | ame          |              |
| 4     | -            |              |
| Surna | me           |              |
| 4     |              |              |
| Gende | er           |              |
| 2     |              | $\checkmark$ |
| Sav   | 2            |              |

5. Click the **Save** button.

#### **Contact Details**

To edit your contact details:

- 1. Log onto the Citizen Portal using the email address and password you used to register.
- 2. Select **My Account** at the top of the page.
- 3. Select Contact Details.

| Contact Details |                                                                                                    |                    |  |
|-----------------|----------------------------------------------------------------------------------------------------|--------------------|--|
|                 | ο υ                                                                                                    | se Another Address |  |
| Address         |                                                                                                    |                    |  |
|                 | El Carlori Franci                                                                                               |                    |  |
|                 | - Decision of the second second second second second second second second second second second second second se |                    |  |
|                 |                                                                                                    | 1.57               |  |
|                 |                                                                                                    |                    |  |
| U.S. Brand      | •                                                                                                    |                    |  |
| Home Phone      | e.                                                                                                    | 0104.000100        |  |
| Mobile Number   | ٥                                                                                                    | 15/9623208         |  |
| Work Phone      | S.                                                                                                    |                    |  |
| Save            |                                                                                                    |                    |  |

- 4. To edit your address, click Use Another Address to display the Find Address dialog.
- 5. Enter your <u>full</u> postcode and click the **Search** button to display a list of addresses for your postcode.

#### Making Applications

| Contact Details |                                                                                                    |  |  |
|-----------------|----------------------------------------------------------------------------------------------------|--|--|
| Find Address    | M mk42 9jp                                                                                                    |  |  |
|                 | Ampthill Road, BEDFORD, Simshire, MK42 9JP<br>Flat 1, 1-3, Tracy Avenue, Kempston, Bedfordshire, MK42 9JP<br>100, Tracy Avenue, Kempston, Bedfordshire, MK42 9JP<br>101, Tracy Avenue, Kempston, Bedfordshire, MK42 9JP<br>102, Tracy Avenue, Kempston, Bedfordshire, MK42 9JP |  |  |
|                 | Not able to find your address? Search                                                                                                    |  |  |
| Home Phone      | <b>%</b> 01234567891                                                                                                    |  |  |
| Mobile Number   | 0 07796232333                                                                                                    |  |  |
| Work Phone      | •                                                                                                    |  |  |

- a. Select your address from the list (you may need to scroll down). There is no limit to the number of addresses that are displayed in the search results list.
- b. If your address is not in the list, click the **Not able to find your address?** button.

Enter the new address details. Click in a field to display the relevant tooltip.

| Contact Details    |    |                                                                                                    |
|--------------------|----|----------------------------------------------------------------------------------------------------|
|                    | οu | se Another Address                                                                                                    |
| House Number       | *  | 1                                                                                                    |
| House Name         | *  |                                                                                                    |
| Building Name      | *  |                                                                                                    |
| Street Name        | *  | TOTAL STREET, STAT                                                                                                    |
| District / Village | *  | The part of the second second s |
| Town               | *  | 04840                                                                                                    |
| County             | *  |                                                                                                    |
| Postcode           | *  | 60% (d) (s) (s)                                                                                                    |
| Country            | 0  | Please select                                                                                                    |
| Home Phone         | ف  |                                                                                                    |
| Mobile Number      |    | 10.2002/02/02                                                                                                    |
| Work Phone         | ف  |                                                                                                    |
| Save               |    |                                                                                                    |

6. Click the **Save** button

## **Change Email Address**

To change your email address:

- 1. Log onto the Citizen Portal using the email address and password you used to register.
- 2. Select **My Account** at the top of the page.
- 3. Select Change Email Address.
- 4. The following warning is displayed:

Please be advised that you will be signed out of the system and an email will be sent to your new email address containing instructions. You will not be able to log back into the system until you have followed the instructions. Please ensure the email address supplied is correct.

- 5. Click the Next button.
- 6. Enter information into the fields displayed in the following graphic. Click in a field to display the relevant tooltip.

| Change Email Address |
|----------------------|
| New Email Address *  |
|                      |
| Confirm New Email *  |
| 2                    |
| Password *           |
| Qt                   |
| Submit               |

7. Click the Submit button.

## **Change Password**

To change your password:

- 1. Log onto the Citizen Portal using the email address and password you used to register.
- 2. Select My Account at the top of the page.
- 3. Select Change Password.
- 4. Enter your Current Password.

Use the **Show** button to view your password as you type.

5. Enter your New Password.

Use the Show button to view your new password to confirm it matches your previous password..

6. Click the **Submit** button.

## **Change of Circumstances**

- 1. Log onto the Citizen Portal using the email address and password you used to register.
- 2. Select My Account at the top of the page.
- 3. Select Change of Circumstances.

If you need to record a change to your circumstances, you must contact your local authority.

- 4. Click Contact us to open an email.
- 5. Click the **Back** button to return to the **Home** page.

## **Two Step Verification**

Two step verification is an additional process to increase your security when logging onto the Citizen Portal.

NOTE: This process is mandatory if you wish to use Special Educational Needs and Disabilities (SEND).

#### **Enabling Two Step Verification**

To set up two step verification:

- 1. Log onto the Citizen Portal using the email address and password you used to register.
- 2. Select My Account at the top of the page.
- 3. Select Two Step Verification.

| r data more secure.<br>Ind you a Verification Code every time you sign in. This helps us keep your data sat<br>be enabled before you can use them. We will tell you when you try to access if you<br>d.<br>Ind you will need to sign in again. |
|----------------------------------------------------------------------------------------------------|
| be enabled before you can use them. We will tell you when you try to access if you ed.                                                                                                    |
| ed.                                                                                                    |
| nd you will need to sign in again                                                                                                    |
| , ee nim neee te eigenn                                                                                                    |
|                                                                                                    |
|                                                                                                    |
|                                                                                                    |
|                                                                                                    |

- 4. To receive a verification code to your registered email address, select **Email** from the **Preferred method** drop-down.
- 5. Click the **Save** button.

You will be signed out and will need to sign in again.

6. Log in; this time when you log in, the following dialog is displayed:

| our Verification Code has been sent.     |         |
|------------------------------------------|---------|
| lease enter your Verification Code to co | ntinue. |
| our Verification Code *                  |         |
| <b>₽</b>                                 |         |
|                                          |         |

- 7. Locate the email containing your verification code.
- 8. Copy and paste your verification code into the box.
- 9. Click the **Verify** button.

If you enter an incorrect verification code, the following warning is displayed:

The Verification Code you entered is invalid. Please try again. Codes expire after 5 minutes and are 6 numbers long. If you make 4 incorrect attempts, your account will be locked for 4 minutes before you can sign in again.

#### **Disabling Two Step Verification**

The two step verification process is mandatory for users of Special Educational Needs & Disabilities (SEND) and therefore cannot be disabled. If you try to access the SEND module, the following message is displayed:

This area requires Two Step Verification to be enabled before you can access it. Please enable this in My Account before continuing.

To disable two step verification:

1. Select My Account | Two Step Verification to display the Two Step Verification page.

| erification is our way to make your data more secure.                                                                                                    |
|----------------------------------------------------------------------------------------------------|
| Two Step Verification, we will send you a Verification Code every time you sign in. This helps us keep your data sa                                        |
| require Two Step Verification to be enabled before you can use them. We will tell you when you try to access if you<br>have Two Step Verification enabled. |
| ur preference will sign you out, and you will need to sign in again.                                                                                       |
| ethod                                                                                                    |
| Two Step Verification 🗸                                                                                                    |
|                                                                                                    |
|                                                                                                    |

- 2. Select No Two Step Verification from the Preferred method drop-down.
- 3. Click the **Save** button.

You will be signed out and will need to sign in again.

# **Consent History**

This page displays a history of your agreements for the Local Authority to use your information in compliance with current data protection regulations.

- 1. Log onto the Citizen Portal using the email address and password you used to register.
- 2. Select My Account at the top of the page.
- 3. Select Consent History to display the Consent History page.

| ti t,v. er de anteres | the section of section |
|-----------------------|------------------------|
|                       |                        |

This is a read-only page.

## Withdraw Consent

If you no longer wish the LA to use your information in the way described in its consent statement, you can review the current statement and start the withdrawal process. Once you have withdrawn your consent, you will no longer be able to access the portal from the account.

#### Making Applications

- 1. Log onto the Citizen Portal using the email address and password you used to register.
- 2. Select My Account at the top of the page.
- 3. Select Withdraw Consent to display the Withdraw Consent page.

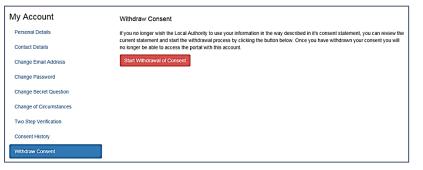

- 4. Click the Start Withdrawal of Consent button to display the Data Protection dialog.
- 5. The dialog displays the consent statement alongside the following message:

You have previously agreed to the authority's most recent Data Protection Consent Statement.

If you wish to withdraw your consent, click the withdraw button below.

6. Click the Withdraw my consent button to display the Decline dialog.

This is a final warning that once you have withdrawn your consent for the LA to use your information, you will not be able to access your Citizen Portal account.

7. If you do wish to withdraw your consent, click the **Withdraw my consent** button. The following message is displayed:

You are now being logged out from your Citizen Portal account.

You can no longer use this Citizen Portal account. If you wish to use the Citizen Portal in future to access the authority's services, you will need to register again in the Citizen Portal.

8. Click the **OK** button. The Citizen Portal is closed.

# **My Family**

The **My Family** area of the **Home** page displays the details about the parent, carer or guardian making an application.

| 📽 My Family                                                                                                    |                                         |
|----------------------------------------------------------------------------------------------------|-----------------------------------------|
|                                                                                                    | Click on a child to edit their details. |
| 4                                                                                                    |                                         |
| Brind Barrier<br>R                                                                                                    |                                         |
| No. of Concession, State of Concession, State of Co |                                         |
| Change of Circumstances                                                                                                    |                                         |

Clicking the **Change of Circumstances** button displays a message from the local authority to contact them if any circumstances change, as this may affect their application.

Any existing children are displayed next to the parent, carer or guardian.

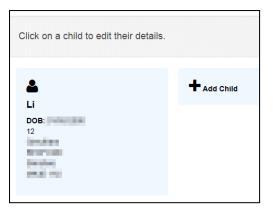

Click on a child to view or edit their details

Click the Add Child button to add another child to the family's application.

For more information, refer to <u>Adding a Child</u> on page 67.

# Adding a Child

To add a child to a parent's account:

1. Select Citizen Portal | Home | My Family | Add Child to display the Add Child dialog.

| Forename *                | *                                                                                               |                                                  |  |
|---------------------------|-------------------------------------------------------------------------------------------------|--------------------------------------------------|--|
| Middle Name               | -                                                                                               |                                                  |  |
| Surname *                 | *                                                                                               |                                                  |  |
| Gender •                  | 4                                                                                               | Please select a gender                           |  |
| Date of Birth *           | <b>#</b>                                                                                        |                                                  |  |
| Current School            |                                                                                                 | Please Select Current School                     |  |
| Relationship to Child *   |                                                                                                 | Please select                                    |  |
| Parental Responsibility · | Your relationship to this child (i.e. you are the Father of this child) <ul> <li>Yes</li> </ul> |                                                  |  |
|                           |                                                                                                 | 5                                                |  |
|                           | lf you<br>Yes                                                                                   | have legal responsibility for this child, select |  |
| Select Address *          |                                                                                                 |                                                  |  |
|                           | *                                                                                               | In Section Road Sections 18544 3625              |  |
|                           | •                                                                                               | Click to add new address                         |  |
| Cancel                    |                                                                                                 |                                                  |  |

- 2. Enter the required information about the child.
  - a. If the child's address is listed, then select the address.
  - b. If the child lives elsewhere, select the **Click to add new address** button to display the **Find Address** dialog.
    - i. Enter the <u>full **Postcode**</u> and click **Search** to display the list of addresses matching your postcode.

| Contact Details |                                                             |     |
|-----------------|-------------------------------------------------------------|-----|
| Find Address    | 🖀 mk42 9jp                                                  |     |
|                 | Ampthill Road, BEDFORD, Simshire, MK42 9JP                  | 100 |
|                 | Flat 1, 1-3, Tracy Avenue, Kempston, Bedfordshire, MK42 9JP | ^   |
|                 | 100, Tracy Avenue, Kempston, Bedfordshire, MK42 9JP         |     |
|                 | 101, Tracy Avenue, Kempston, Bedfordshire, MK42 9JP         | ~   |
|                 | 102, Tracy Avenue, Kempston, Bedfordshire, MK42 9JP         |     |
|                 |                                                             |     |
|                 | Not able to find your address? Search                       |     |

- ii. Select the address (you may need to scroll down).
- iii. If your address is not listed, click the Not able to find your address? button.
- iv. Enter the new address details. Postcode is mandatory.

| House Number       | * | 100             |
|--------------------|---|-----------------|
| House Name         | * |                 |
| Building Name      | * |                 |
| Street Name        | * | shochedlick and |
| District / Village | * |                 |
| Town               | * | 160000          |
| County             | * |                 |
| Postcode *         | * | 88-01-108       |
| Country            | 0 | Please select   |

3. Click the Add Child button to save the details.

The child is added to the **My Family** area, ready for an application to be made.

**NOTE:** The maximum number of characters for a child's forename is 15, for a midname it is 25 and for a surname it is 30. If you exceed these levels, a message is displayed asking you to contact your local authority if you need to enter a name that is longer than the field allows.

# **Applications**

Parents, carers and guardians can make applications for school places, free school meals, transport, courses and funded early education for two year olds via the One Citizen Self Service portal.

All of the screens detailed in this section can be edited by the local authority via **One v4 Online | Citizen Portal Admin | Administration | General Administration | Edit Resources**. For more information, see the *Edit Resources* help topic in the *General Administration* section.

#### Making a Transport Application

The **Transport Applications** area of the Citizen Self Service portal enables online applications for transport to be reviewed by the local authority teams. The applications are then imported into the One Transport module.

**NOTE:** As the pages are configurable by the local authority, the graphics below are examples only.

To make a transport application, the parent completes the following procedure:

- 1. Select Citizen Portal | Home | Transport.
- 2. Click the **Apply** button to display the **Step 1 Introduction** page.

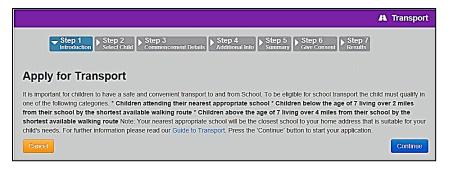

**NOTE:** The text for the above page is edited via **One v4 Online | Citizen Portal Admin |** Administration | General Administration | Edit Resources | Resource Configuration Title | Markdown | Text Blocks | TRAIntroduction.

3. Click the **Continue** button to display the **Step 2 Select Child** page.

| Step 1<br>Introduction Step 2<br>Select Child Commencement Details Addition | ep 4<br>Step 5<br>Supporting Files Step 6<br>Summary Give Consent Results |
|-----------------------------------------------------------------------------|---------------------------------------------------------------------------|
| Select Child                                                                |                                                                           |
| Anne<br>Other                                                               | Anne<br>Example                                                           |
| Abbey Middle School<br>Date of Birth: 01/01/2018                            | Date of Birth: 01/01/2010                                                 |
| Add Child<br>Back                                                           |                                                                           |

If a required child/dependent is not already listed, click the **Add Child** button, to add them. For more information, see the *Adding a Child* topic.

- 4. Select a child to display the Step 3 Commencement Details page.
- 5. Enter the transport details.

| Ste |                                                                                                    | Step 3<br>Commencement Details | Step 4<br>Additional Info | Step 5<br>Supporting Files | Step 6 | Step 7<br>Give Consent | Step 8<br>Results |
|-----|----------------------------------------------------------------------------------------------------|--------------------------------|---------------------------|----------------------------|--------|------------------------|-------------------|
|     | nmenceme                                                                                            |                                |                           |                            |        |                        |                   |
|     | Details about the commencement of the transport application. Date you would like transport to start |                                |                           |                            |        |                        |                   |
| ~   | <ul> <li>Start of school year 16/07/2020</li> <li>Start of school year 16/08/2020</li> </ul>        |                                |                           |                            |        |                        |                   |
| Ŭ   | <ul> <li>Another Date</li> <li>School you are applying for transport to:</li> </ul>                 |                                |                           |                            |        |                        |                   |
| ~   | orn Nursery<br>other School                                                                         |                                |                           |                            |        |                        |                   |
|     | Abbey Middle Sch                                                                                    | ool                            | v                         |                            |        |                        |                   |

If you wish to apply for a school other than you child's current school, or your child does not have a current school, select a school from the **Please select a school** drop-down menu.

The address that transport is required from is displayed.

| Address that Transport is required from<br>200, , , Wilstead Road, Elstow, Bedford, MK42 9YF<br>f you require transport from an address different than the one above |
|----------------------------------------------------------------------------------------------------|
| mk42 8js                                                                                                    |
| I,, MK42 8JS ^                                                                                                    |
| Search                                                                                                    |

6. If you require transport from a different address, enter the <u>full</u> postcode and click **Search**.

**NOTE:** Applicants can only select their home address (that has been already recorded in the Citizen Self Service portal) or a pre-existing address from One. They cannot enter a free-form address. It is recommended that you provide an alternate contact method in case the applicant cannot find the address they need.

7. The following dialog is displayed to enable the applicant to apply for **Free School Meals**, if required.

| for Fre | are applying for Home to School Transport on the grounds of Low income, then you may also be eligible for Free School Meals. You can make an application<br>e School Meals by following this link: Free School Meals Application, or by starting a new Free School Meals application from the home page once you've<br>eted this Transport application. |  |
|---------|----------------------------------------------------------------------------------------------------|--|
| Back    | Contrac                                                                                                    |  |

**NOTE:** The text for the above page is edited via **One v4 Online | Citizen Portal Admin |** Administration | General Administration | Edit Resources | Resource Configuration Title | Markdown | Text Blocks | TransportFSMApplicationText. 8. Click the **Continue** button to display the **Step 4 Additional Info** page.

| Step 1         Step 2         Step 3         Step 4         Step 5         Step 6         Step 7         Step 8           Introduction         Select Child         Commencement Details         Additional Into         Supporting Files         Step 6         Step 7         Step 8                                                                                                    |        |
|----------------------------------------------------------------------------------------------------|--------|
| Additional Details                                                                                                    |        |
| Additional Details for the transport applications are presented and queried here.                                                                                                    |        |
| Would issuing a school bus pass allow your child to get to school?                                                                                                    |        |
| TYPE OF TRANSPORT ASSISTANCE TO BE PROVIDED                                                                                                    |        |
| Are you available to take your child to and from school?          No         Do you have any family or friends that would be able to take your child to school?         No         * If neither parents/family or friends can take your child to school, what is the reason for this?         * What support if any would your child need in order to be access a school bus independently? |        |
| What support would you need to take your child to school?                                                                                                    |        |
|                                                                                                    |        |
| Back                                                                                                    | ntinue |

This page displays the additional questions and any conditional questions that can be set by the local authority. It is not mandatory to configure additional or conditional questions. However, any questions configured here are <u>mandatory</u> and must be answered by the applicant before the application can continue.

Disbursement, SEND and LIF questions are now configurable and will be displayed here. For example:

| .if                                                                           |   |
|-------------------------------------------------------------------------------|---|
| Please select the value required                                              | - |
|                                                                               | Q |
| Please select the value required                                              |   |
| No                                                                            |   |
| I am entitled to free school meals                                            |   |
| I will be supplying an alternative form of evidence to support my application |   |

Additional questions are configured by the local authority via **One v4 Online | Citizen Portal Admin | Administration | Transport Administration | Additional Questions**. For more information, see the <u>Adding Additional Questions (Transport)</u> help topic on page 38 and the <u>Adding Conditional Questions (Transport)</u> help topic on page 41.

- 9. Answer any additional and conditional questions.
- 10. Click the **Continue** button to display the **Step 5 Supporting Files** page. If file uploads have not been activated, skip to step 11.

|                                                                                                    | A Transport |
|----------------------------------------------------------------------------------------------------|-------------|
| Step 1<br>Introduction     Step 2<br>Select Child     Step 3<br>Commencement Details     Step 4<br>Additional Info     Step 5<br>Supporting Files     Step 6<br>Summary     Step 7<br>Give Consent     Step 8<br>Results |             |
| Attach a recent photograph of Jimmy. This will be used to create a bus pass if your application is successful.                                                                                                    |             |
| In the photograph, Jimmy must: - Face directly to the front - Have a neutral face (no smilling etc)                                                                                                    |             |
| Photographs must be: - Less than 1 MB in size - Be approximately 150 * 200 pixels in size                                                                                                    |             |
| Choose Files                                                                                                    |             |
| Selected Files:                                                                                                    |             |
|                                                                                                    |             |
| Type of File(s): docx, doc, pdf, jpeg, jpg, bmp, png                                                                                                    |             |
| Max 10 file(s) can be uploaded. Max 10 MB files size is allowed per file.                                                                                                    |             |
| Back                                                                                                    | Continue    |

File uploads are configured by the local authority via **One v4 Online | Citizen Portal Admin | Administration | Transport Administration | File Uploads**. For more information, see the <u>Configuring File Uploads</u> help topic on page 49.

11. Click the **Continue** button to display the **Step 6 Summary** page (if file uploads are activated) or the **Step 5 Summary** page.

|                                                                       |                           |                                     |                          | A Transport     |
|-----------------------------------------------------------------------|---------------------------|-------------------------------------|--------------------------|-----------------|
| Step 1 Step 2 Step 3<br>Introduction Select Child Commencement Detail | Step 4<br>Additional Info | 5<br>Files Step 6<br>Summary Give C | p 7<br>Step 8<br>Results |                 |
| Application Summary<br>Transport Application Summary text.            |                           |                                     |                          |                 |
| Claimant Details                                                      |                           |                                     |                          | Print this page |
| Gender<br>Address<br>Home Phone<br>Mobile Phone                       | Gwryw                     |                                     |                          |                 |

| Child Details                                                                                  |               |                    |
|------------------------------------------------------------------------------------------------|---------------|--------------------|
|                                                                                                |               |                    |
|                                                                                                |               |                    |
|                                                                                                |               |                    |
| -                                                                                              |               |                    |
| Abbey Maine School                                                                             |               |                    |
| Gender                                                                                         | Gwryw         |                    |
| Date of Birth                                                                                  | 14-Jan-2006   |                    |
| Parental Responsibility                                                                        | Yes           |                    |
| Relationship                                                                                   | Foster Father |                    |
|                                                                                                |               |                    |
|                                                                                                |               |                    |
| Application Details                                                                            |               |                    |
|                                                                                                |               |                    |
| Application Reference Number                                                                   |               | TRA-               |
| Date you would like transport to start                                                         |               | 23-Feb-2020        |
| Transport Destination                                                                          |               | Abbey Maine School |
| Address that Transport is required from                                                        |               |                    |
|                                                                                                |               |                    |
|                                                                                                |               |                    |
| Answers to additional questions                                                                |               |                    |
|                                                                                                |               |                    |
| Would issuing a school bus pass allow your child to get to                                     |               | Na                 |
| school?                                                                                        |               | le                 |
| Does your child have any specific seating requirements?<br>Is your child able to walk unaided? |               | Na                 |
| Gwariant?                                                                                      |               | le                 |
|                                                                                                |               |                    |

NOTE: The text for the above page is edited via One v4 Online | Citizen Portal Admin | Administration | General Administration | Edit Resources | Resource Configuration Title | Markdown | Text Blocks | TransportApplicationSummary.

**NOTE:** The answer text for the above page is edited via **One v4 Online | Citizen Portal Admin | Administration | General Administration | Edit Resources | Resource Configuration Title | Text Resources | Transport.** The Yes/No answers and Gender can be set up in Welsh if desired.

- 12. Click the **Print this page** button to print the **Application Summary** page.
- 13. Click the Continue button to display the Step 6 Give Consent page.

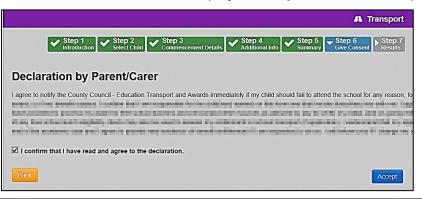

**NOTE:** The text for the above page is edited via **One v4 Online | Citizen Portal Admin | Administration | General Administration | Edit Resources | Resource Configuration Title | Markdown | Text Blocks | TransportDeclaration / TransportAcceptTandCText**.

- 14. Select the check box to confirm that you have read and agree to the declaration.
- 15. Click the Accept button to display the Step 7 Results page.

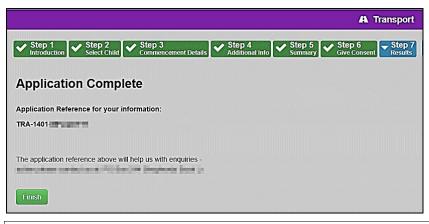

**NOTE:** The text for the above page is edited via **One v4 Online | Citizen Portal Admin | Administration | General Administration | Edit Resources | Resource Configuration Title | Markdown | Text Blocks | EligibilityStatusFurtherInformation**.

16. Click the **Finish** button to return to the **Home** page. The transport application is displayed with a status of **Application Submitted**.

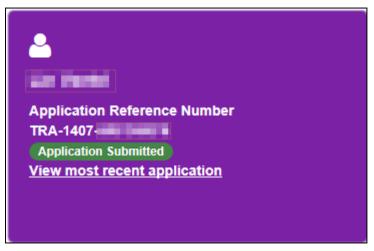

17. Optionally, click the **View most recent application** link to see the **Application Summary** details.

# Messages

Messages are sent from the local authority, informing the parent, carer or guardian of the status of their application; keeping them informed of all processes relating to their child.

Message details are not sent directly to the Citizen Self Service portal user. A notification is sent to the user's mailbox, informing them that they have a message in their portal account. The user must log in and authenticate with the Citizen Self Service portal, before they can view the message details.

To view their messages, a parent completes the following procedure:

1. Select Citizen Portal | Home | Messages to display the Messages dialog.

|                                                                         | ⊠ Messages              |
|-------------------------------------------------------------------------|-------------------------|
| Subject \$                                                              | Received +              |
| ☑ Your Special Educational Needs & Disabilities form has been reviewed. | Real and seeing         |
| 🗵 indialas la fadalas polación la il por addita alexan 🖓 (11) (12) (12) | 14. (c) (c) (c) (c) (c) |
| 🖂 ili, Tanyan ya kuting ngalanim. Tal-ili ili kutin (                   | E                       |

- 2. Click the individual message to display the contents.
- 3. If information is required to complete an application, click the link to the form.

# Index

| Additional Questions (Transport)2,    | 38   |
|---------------------------------------|------|
| Application Settings                  |      |
| Application Type Settings             | .21  |
| Applications                          |      |
| Free School Meals                     | .51  |
| Managing Applications                 | .51  |
| Reviewing                             | . 52 |
| Searching                             | .51  |
| Transport                             | .51  |
| Base Groups                           | .44  |
| Cache                                 | .29  |
| Citizen Portal Admin                  |      |
| Logging In                            | . 10 |
| Citizen Portal Home Page              | .11  |
| Citizen Self Service Portal           |      |
| Administrator                         | 7    |
| Overview                              | 5    |
| Using this Handbook                   | 6    |
| Consent History                       | .65  |
| ECS Settings                          |      |
| Edit Resources                        |      |
| Configuring Automatic Emails          | .28  |
| Eligible Schools (Transport)          |      |
| GDPR Administration                   | .31  |
| GDPR Administration Page              |      |
| General Administration                |      |
| Cache                                 | .29  |
| Configuring Application Settings      |      |
| Configuring Application Type Settings |      |
| Configuring ECS Settings              |      |
| Configuring Message Settings          |      |
| Configuring Password Settings         |      |
| Configuring Scheduled Task Settings   | .21  |
| Configuring Site Settings             | . 16 |
| Editing Resource Descriptions         | .26  |
| Introduction                          |      |
| Portal Configuration                  |      |
| Template Management                   |      |
| Home Administration Page              | .11  |
| Home Local Authority Page             |      |
| Local Authority Page                  |      |
| Making Applications                   |      |
| Messages                              | .75  |
| Message Settings                      | .20  |
| Messages                              |      |
| My Account                            |      |
| Change Email Address                  |      |
| Change of Circumstances               |      |
| Change Password                       |      |
| Consent History                       |      |
| Personal Details60,                   |      |
| Two Step Verification                 |      |
| Withdraw Consent                      |      |
| My Family                             |      |
| Parents Making Applications           |      |
| Adding a Child                        | .67  |
| Applications                          |      |
|                                       |      |

| Home page                                  |     |
|--------------------------------------------|-----|
| Introduction to Making Applications        | 55  |
| Logging in to the Citizen Portal           | 58  |
| My Family                                  | 66  |
| Registering for a Citizen Portal Account   | 56  |
| Password Settings                          |     |
| Passwords                                  |     |
| Forgotten Password                         | . 9 |
| Portal Configuration                       | 16  |
| Application Settings                       |     |
| Application Type Settings                  |     |
| ECS Settings                               |     |
| Message Settings                           | 20  |
| Password Settings                          |     |
|                                            |     |
| Scheduled Task Settings                    |     |
| Site Settings                              | 10  |
| Resource Descriptions                      | 20  |
| Scheduled Task Settings                    |     |
| Site Settings                              | 16  |
| Template Management                        | 22  |
| Creating a Template                        | 22  |
| Deleting a Template                        |     |
| Editing a Template                         | 24  |
| Templates                                  |     |
| Creating a Template                        |     |
| Deleting a Template                        | 25  |
| Editing a Template                         | 24  |
| Viewing Templates                          |     |
| Transport                                  |     |
| Adding Additional Questions 2,             | 38  |
| Transport                                  |     |
| Introduction to Transport Administration   | 37  |
| Transport                                  |     |
| Creating a Dummy Base                      | 38  |
| Transport                                  | ••• |
| Editing Additional Questions               | 40  |
| Transport                                  | 10  |
| Editing Additional Questions               | 42  |
| Transport                                  | 72  |
| Configuring Eligible Schools               | 13  |
|                                            | 40  |
| Transport<br>Configuring Transport Schools | 10  |
|                                            | 43  |
| Transport                                  |     |
| Configuring Base Groups                    | 44  |
| Transport Applications                     | - 4 |
| Introduction to Transport Applications     |     |
| Transport Schools                          |     |
| Two Step Verification                      |     |
| User Management                            | 12  |
| v4 Online                                  |     |
| Logging In                                 |     |
| Passwords                                  |     |
| Withdraw Consent                           | 65  |
|                                            |     |